**B2500**

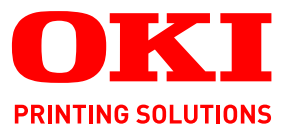

# **Guide de l'utilisateur**

# **B2500 MFP**

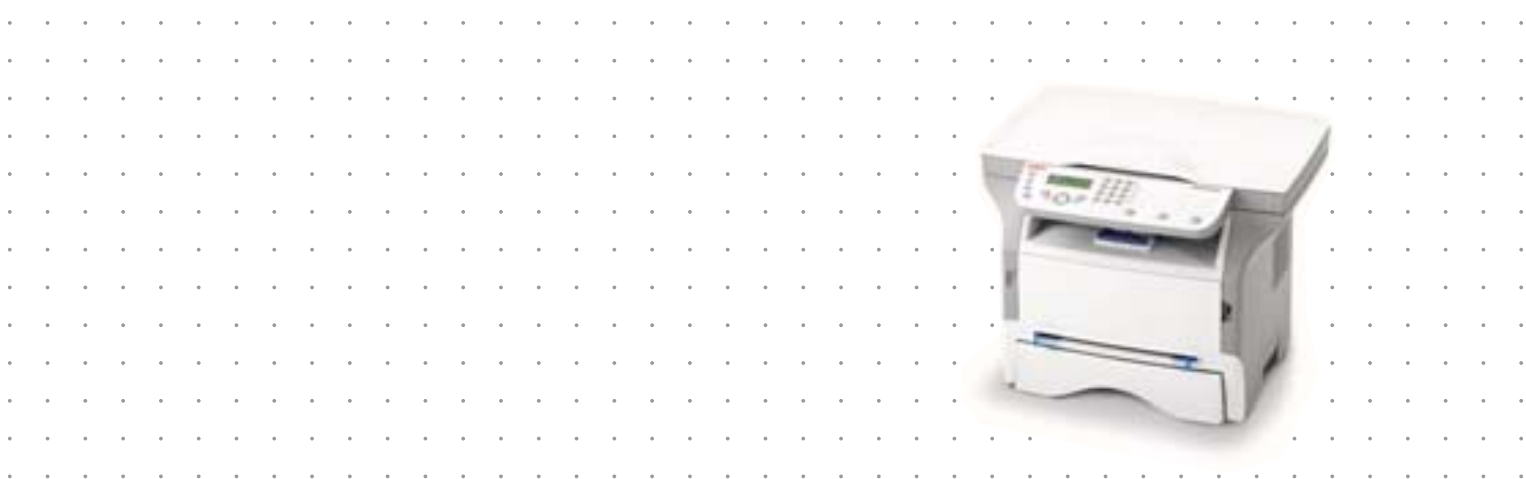

# <span id="page-1-0"></span>**Cher client**

Avant toute utilisation, pour votre confort et votre sécurité, nous vous engageons à lire attentivement la notice de sécurité.

En achetant cet appareil multifonction, vous avez opté pour un produit de qualité. Votre appareil satisfait les différentes spécifications d'un outil bureautique moderne.

Cet appareil vous permet de scanner en couleur et en noir et blanc, d'imprimer et de copier en noir et blanc. Vous pouvez connecter l'appareil multifonction sur votre PC (Microsoft Windows 98SE/ME/2000SP3/XP).

Installez le logiciel joint pour utiliser l'appareil multifonction comme imprimante. Vous pouvez en outre via le PC scanner, éditer et enregistrer des documents. Pour la communication avec un ordinateur individuel sans fil vous disposez d'une connexion avec adaptateur WLAN (équipement optionnel).

WLAN est une option fonctionnant uniquement avec un adaptateur d'origine que vous pouvez obtenir auprès de votre revendeur. Vous trouverez plus d'informations sur notre site Internet.

Il conjugue puissance, convivialité et simplicité d'utilisation, grâce à son navigateur et son accès multitâche.

Le terminal multifonction présenté est équipé d'un scanner 600 dpi et d'une imprimante laser noir et blanc offrant une vitesse d'impression de 16 ppm. Le logiciel Companion Suite Pro LL fourni vous permet d'utiliser votre terminal multifonction comme un scanner et une imprimante depuis un ordinateur individuel. Il vous offre également la possibilité de gérer votre terminal multifonction.

# <span id="page-1-1"></span>*Consommables*

Reportez-vous au chapitre [Maintenance](#page-38-0) de ce livret.

# <span id="page-2-0"></span>**Sommaire**

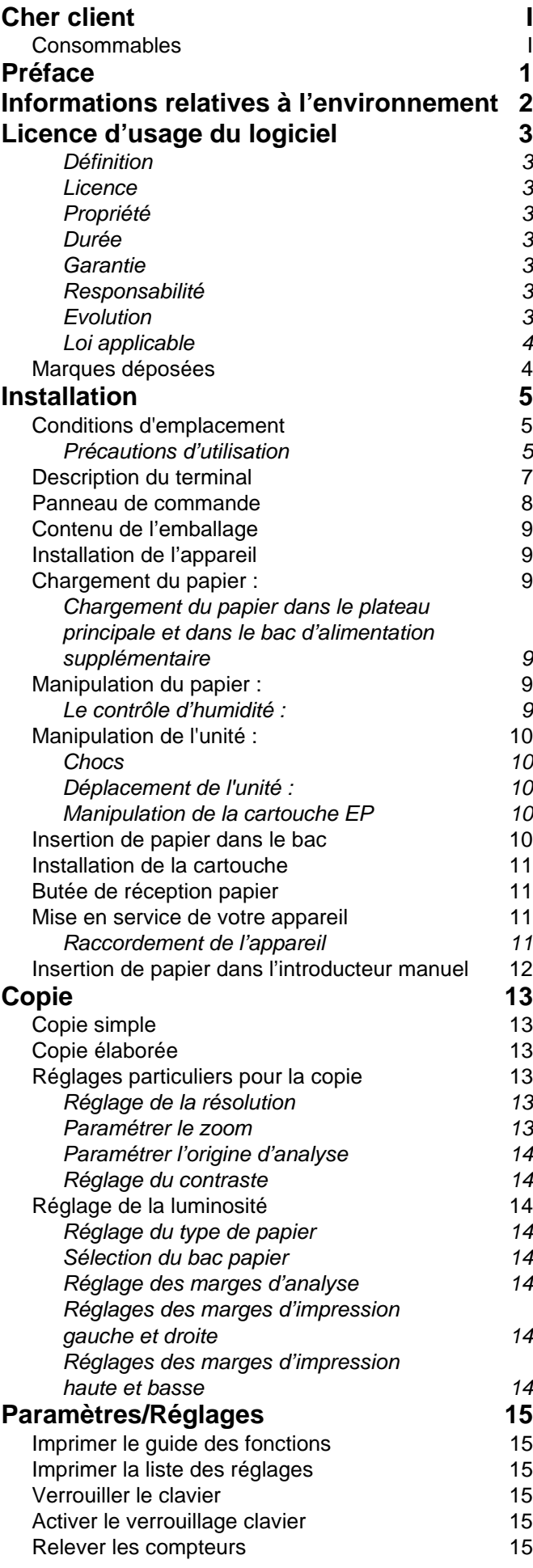

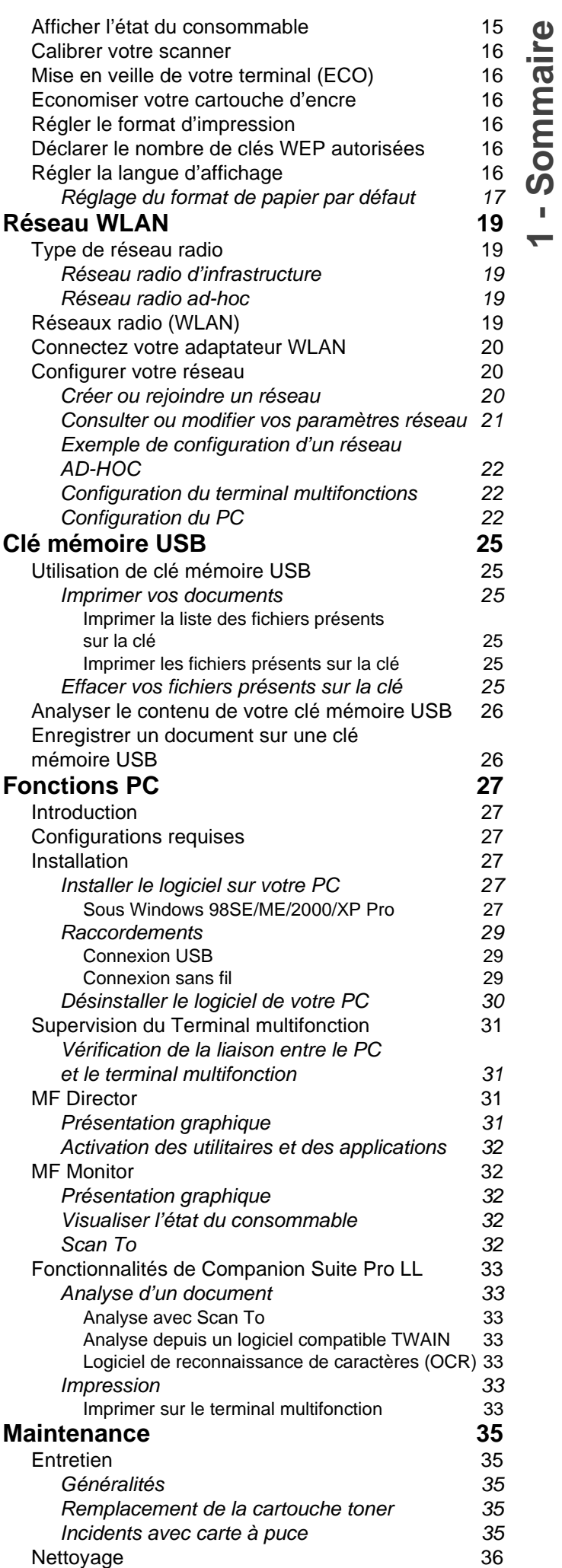

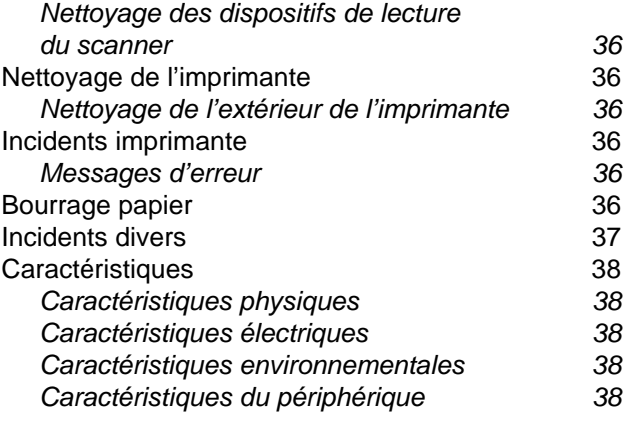

# <span id="page-4-0"></span>**Préface**

Tous les efforts ont été réunis pour s'assurer que les informations de ce manuel sont complètes, exactes et à jour. Le fabricant décline toute responsabilité quant aux conséquences d'erreurs échappant à son contrôle. Le fabricant ne peut en outre garantir que les changements éventuellement apportés aux logiciels et matériels mentionnés dans ce guide par leurs fabricants respectifs n'affectent pas la validité de ces informations. Les références faites dans ce document à des logiciels d'autre provenance ne constituent pas un accord de la part du fabricant.

Bien que tout ait été mis en œuvre pour que ce document soit le plus précis et le plus utile possible, nous n'apportons aucune garantie, explicite ou implicite, relativement à la précision ou à l'exhaustivité des informations ci-incluses.

Les derniers pilotes et manuels sont disponibles sur le site Web Oki Europe :

#### **http://www.okieurope.com**

Copyright © 2006. Tous droits réservés.

Oki et Microline sont des marques déposées d'Oki Electric Industry Company, Ltd.

Energy Star est une marque de United States Environmental Protection Agency (Agence de protection de l'environnement des Etats-Unis).

Hewlett-Packard, HP et LaserJet sont des marques déposées de Hewlett-Packard Company.

Microsoft, MS-DOS et Windows sont des marques déposées de Microsoft Corporation.

Apple, Macintosh, Mac et Mac OS sont des marques déposées d'Apple Computer.

Les autres noms de produits et noms de marques sont des marques déposées ou des marques de leurs propriétaires.

En tant que participant au programme Energy Star Program, le fabricant a déterminé que son produit est conforme aux directives Energy Star relatives à l'efficacité énergétique.

Ce produit est conforme aux exigences des directives du conseil 89/336/EEC (EMC) et 73/23/EEC (LVD) avec les amendements éventuellement applicables par rapport aux lois des états membres relatives à la compatibilité électromagnétique et à la basse tension.

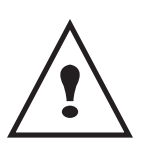

energy<br>C

**Réparation-maintenance** : Faites exécuter toutes les interventions de réparation et maintenance par un technicien qualifié. Aucun des éléments internes ne peut être réparé par l'utilisateur. Afin d'éviter tout danger d'électrocution, vous ne devez pas essayer de procéder vous-même à ces opérations, car, par l'ouverture ou le retrait des couvercles, vous vous exposeriez à un double danger :

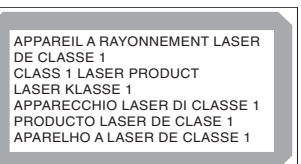

- L'interception du rayonnement laser par l'œil humain peut provoquer des blessures irrémédiables.
- Le contact avec les parties sous tension peut provoquer un choc électrique dont les conséquences peuvent être extrêmement graves.

# <span id="page-5-0"></span>**Informations relatives à l'environnement**

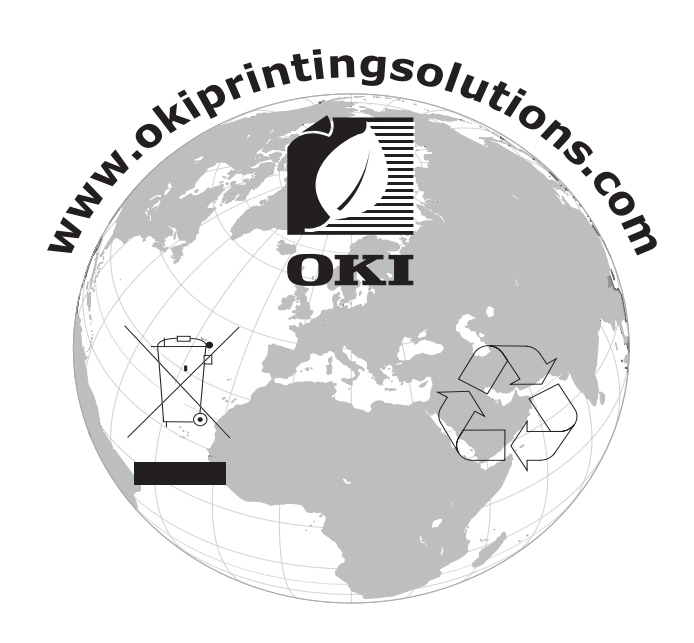

# <span id="page-6-0"></span>**Licence d'usage du logiciel**

LISEZ ATTENTIVEMENT TOUS LES TERMES ET CONDITIONS DE LA PRESENTE LICENCE AVANT D'OUVRIR L'ENVELOPPE CACHETEE CONTENANT LE LOGICIEL. L'OUVERTURE DE CETTE ENVELOPPE IMPLIQUE VOTRE ACCEPTATION DE CES TERMES ET CONDITIONS.

Au cas où vous n'accepteriez pas les termes de cette licence, veuillez retourner à votre revendeur l'emballage du CD-ROM, sans l'avoir ouvert, ainsi que les autres composants du produit. Le prix auquel vous avez payé ce produit vous sera remboursé. Aucun remboursement ne sera effectué pour les produits dont l'emballage du CD-ROM aurait été défait ou lorsqu'il manque des composants ou lorsque la demande de remboursement est effectuée après une période de dix (10) jours à compter de la date de livraison, la copie de votre reçu faisant foi.

# <span id="page-6-1"></span>**Définition**

Le Logiciel désigne les programmes et la documentation associée.

## <span id="page-6-2"></span>**Licence**

- Cette licence vous permet d'utiliser le Logiciel sur des ordinateurs personnels connectés sur un réseau local. Vous n'avez le droit d'utiliser le Logiciel que pour imprimer sur un seul terminal multifonction, vous ne pouvez prêter ou concéder à des tiers un droit d'usage sur le Logiciel.

- Vous êtes autorisé à effectuer une copie de sauvegarde.
- Cette licence est non-exclusive et non-transférable.

## <span id="page-6-3"></span>**Propriété**

Le fabricant ou ses fournisseurs conservent le droit de propriété du Logiciel. Vous ne devenez propriétaire que du CD-ROM. Vous ne devez pas modifier, adapter, décompiler, traduire, créer d'oeuvre dérivée, louer ou vendre le Logiciel ou la documentation. Tous droits non expressément concédés sont réservés par le fabricant ou ses fournisseurs.

#### <span id="page-6-4"></span>**Durée**

Cette licence reste en vigueur jusqu'à sa résiliation. Vous pouvez la résilier en détruisant le programme et la documentation ainsi que toutes les copies de ceux-ci. Cette licence serait automatiquement résiliée au cas où vous ne respecteriez pas les termes de cette licence. En cas de résiliation, vous vous engagez à détruire toutes les copies du programme et de la documentation.

## <span id="page-6-5"></span>**Garantie**

Le Logiciel est fourni « en l'état » sans garantie d'aucune sorte, ni expresse, ni implicite, y compris, de façon non limitative, sans garantie d'adaptation commerciale et d'aptitude à une utilisation particulière ; tous les risques en ce qui concerne les résultats et performances de ce Logiciel sont assumés par l'acheteur. Au cas ou le programme s'avérerait défectueux, tous les frais de réparation ou de remise en état seraient pris en charge par l'acheteur.

Le titulaire de la licence bénéficie toutefois de la garantie suivante : le CD-ROM sur lequel le Logiciel est enregistré est garanti, sans défaut matériel ou de fabrication dans des conditions d'utilisation et de fonctionnement normales pendant une période de quatre-vingt dix (90) jours à compter de la date de livraison, la copie de votre reçu faisant foi. Dans le cas où le défaut du CD-ROM se produirait à la suite d'un accident ou d'une mauvaise utilisation, ce CD-ROM ne serait pas remplacé dans le cadre de la garantie.

## <span id="page-6-6"></span>**Responsabilité**

La seule responsabilité de votre revendeur et votre seul et unique recours est le remplacement du CD-ROM qui ne répondrait pas à la garantie et qui serait renvoyé accompagné d'une copie de votre reçu. Ni le fabricant ni qui que ce soit impliqué dans la création, la réalisation, la commercialisation ou la livraison de ce programme ne serait être responsable des dommages directs, indirects ou immatériels, tels que, cette liste n'étant pas limitative, perte d'informations, perte de temps, perte d'exploitation, perte de revenus, perte de clientèle, à la suite de l'utilisation ou de l'incapacité d'utiliser un tel programme.

## <span id="page-6-7"></span>**Evolution**

Dans un souci d'amélioration constant, le fabricant se réserve le droit de faire évoluer les caractéristiques du Logiciel sans préavis. En cas d'évolution, votre droit d'utilisation ne vous donne pas droit à des mises à jour gratuites.

**[1 -](#page-4-0) Licence**

- Licence

# <span id="page-7-0"></span>**Loi applicable**

Cette licence est régie par le droit français. Tout litige découlant de l'interprétation ou de l'exécution de cette licence sera soumis aux Tribunaux de Paris.

Etant donné l'évolution permanente de la technologie, le fabricant se réserve le droit de modifier les caractéristiques techniques indiquées pour ce produit, à tout moment, sans avis préalable, et/ou d'interrompre la production de ce produit. Tous les noms de produits et de marques pouvant être des marques déposées par leurs détenteurs respectifs sont reconnues dans les présentes.

# <span id="page-7-1"></span>*Marques déposées*

Adobe® et les produits Adobe® cités sont des marques déposées d'Adobe Systems Incorporated.

PaperPort9SE est une marque déposée de ScanSoft.

Microsoft® Windows® 98, Microsoft® Windows® Millennium, Microsoft® Windows NT®, Microsoft® Windows 2000®, Microsoft® Windows XP®, et tout autre produit Microsoft® cité sont des marques de Microsoft Corporation déposées et/ou utilisées aux États-Unis et/ou dans d'autres pays.

Toutes les autres marques ou noms de produits cités à titre d'exemple ou d'information sont des marques déposées de leurs détenteurs respectifs.

Les écrans présents dans ce livret d'utilisation ont été réalisés avec Windows XP. Si vous utilisez un autre système d'exploitation, les écrans que vous visualisez à l'écran peuvent être différents de ceux présents dans ce livret.

# <span id="page-8-0"></span>**Installation**

# <span id="page-8-1"></span>*Conditions d'emplacement*

En choisissant un emplacement approprié, vous préservez la longévité du terminal. Vérifiez que l'emplacement sélectionné présente les caractéristiques suivantes :

- Choisissez un emplacement bien aéré.
- Veillez à ne pas obturer les grilles d'aération situées sur les côtés gauche et droit de l'appareil. Lors de l'installation, veillez à placer le terminal à une trentaine de centimètres de tous objets afin de faciliter l'ouverture des différents capots.
- Assurez-vous que cet emplacement ne présente aucun risque d'émission d'ammoniaque ou d'autres gaz organiques.
- La prise électrique avec terre (reportez-vous aux consignes de sécurité présentées au chapitre **sécurité**) à laquelle vous envisagez de connecter le terminal doit se situer à proximité de celui-ci et être aisément accessible.
- **Assurez-vous que le terminal n'est pas directement exposé aux rayons du soleil**.
- Veillez à ne pas placer le terminal dans une zone exposée à un courant d'air généré par un système de conditionnement d'air, de chauffage ou de ventilation, ni dans une zone sujette à de grands écarts de température ou d'humidité.
- Choisissez une surface solide et horizontale sur laquelle le terminal ne sera pas exposé à de fortes vibrations.
- **Eloignez le terminal de tout objet susceptible d'obstruer ses orifices d'aération**.
- Ne placez pas le terminal à proximité de tentures ou d'autres objets combustibles.
- Choisissez un emplacement où les risques d'éclaboussures d'eau ou d'autres liquides sont limités.
- Assurez-vous que cet endroit est sec, propre et sans poussière.

# <span id="page-8-2"></span>**Précautions d'utilisation**

Tenez compte des importantes précautions ci-dessous lors de l'utilisation du terminal.

Environnement d'exploitation :

- Température : 10 °C à 32 °C avec un écart maximum de 10 °C par heure.
- Humidité : 15 à 80 % d'humidité ambiante (sans condensation), avec un écart maximal de 20 % par heure.

#### Terminal :

La section ci-dessous décrit les précautions à prendre lors de l'utilisation du terminal :

- En cours d'impression, ne mettez jamais le terminal hors tension ou n'ouvrez jamais ses capots.
- N'utilisez jamais de gaz ou de liquides inflammables, ou des objets susceptibles de générer un champ magnétique à proximité du terminal.
- Lorsque vous débranchez le cordon secteur, saisissez toujours la prise en évitant de tirer sur le cordon. Un cordon endommagé représente une source potentielle d'incendie ou de décharge électrique.
- Ne touchez jamais le cordon secteur avec des mains humides. Vous risqueriez de recevoir une décharge électrique.
- Débranchez toujours le cordon secteur avant de déplacer le terminal. A défaut, vous risqueriez d'endommager le cordon et de créer un risque d'incendie ou de décharge électrique.
- Débranchez toujours le cordon secteur lorsque vous envisagez de ne pas utiliser le terminal pendant une période prolongée.
- Ne posez jamais d'objets sur le cordon secteur, ne tirez jamais dessus et ne le pliez jamais. Cela pourrait créer un risque d'incendie ou de décharge électrique.
- Veillez toujours à ce que le terminal ne repose jamais sur le cordon secteur ou les câbles de communication de tout autre appareil électrique. Veillez également à ce qu'aucun cordon ni câble ne soit introduit dans le mécanisme du terminal. Cela vous exposerait à un risque de mauvais fonctionnement du terminal ou à un risque d'incendie.
- Assurez-vous que l'imprimante est hors tension avant de connecter ou de déconnecter un câble d'interface sur l'imprimante (utilisez un câble d'interface blindé).
- N'essayez jamais de retirer un panneau ou un capot fixé. Le terminal contient des circuits haute tension. Tout contact avec ces circuits peut entraîner un risque de décharge électrique

*B2500*

- N'essayez jamais de modifier le terminal. Cela pourrait créer un risque d'incendie ou de décharge électrique.
- Veillez toujours à ce que les trombones, agrafes ou autres petites pièces métalliques ne pénètrent pas dans le terminal par les orifices d'aération ou d'autres ouvertures. De tels objets créent un risque d'incendie ou de décharge électrique.
- Evitez que de l'eau ou tout autre liquide ne se répande sur le terminal ou à proximité de celui-ci. Tout contact du terminal avec de l'eau ou du liquide peut créer un risque d'incendie ou de décharge électrique.
- Si du liquide ou une pièce métallique pénètre accidentellement dans le terminal, mettez-la immédiatement hors tension, débranchez le cordon secteur et contactez votre revendeur. A défaut, vous vous exposeriez à un risque d'incendie ou de décharge électrique.
- En cas d'émission de chaleur, de fumée, d'odeurs inhabituelles ou de bruits anormaux, mettez le terminal hors tension, débranchez-le immédiatement, puis contactez votre revendeur. A défaut, vous vous exposeriez à un risque d'incendie ou de décharge électrique.
- Evitez d'utiliser le terminal pendant un "orage électrique", ceci peut présenter un risque de choc électrique causé par la foudre.

Papier pour l'impression : si vous utilisez du papier déjà imprimé par votre terminal ou une autre imprimante, la qualité d'impression peut ne pas être optimale.

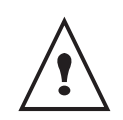

Veillez à placer le terminal dans un local bien aéré. Le fonctionnement de l'imprimante génère en effet une petite quantité d'ozone. Une odeur désagréable peut se dégager de l'imprimante si celle-ci fonctionne de façon intensive dans un local mal aéré. Pour une utilisation sûre, veillez à placer le terminal dans un local bien ventilé.

# <span id="page-10-0"></span>*Description du terminal*

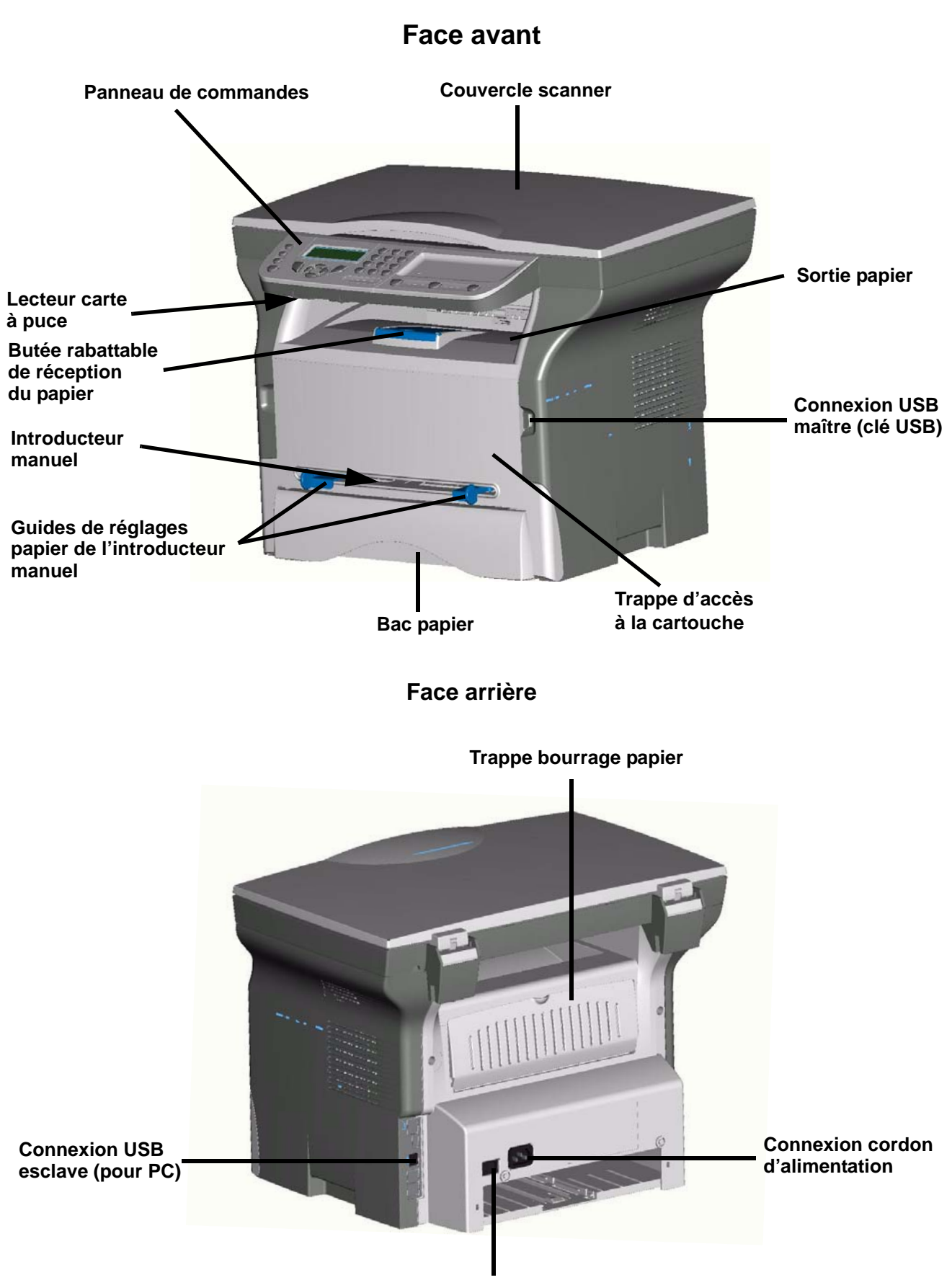

**Interrupteur Marche/Arrêt**

# <span id="page-11-0"></span>*Panneau de commande*

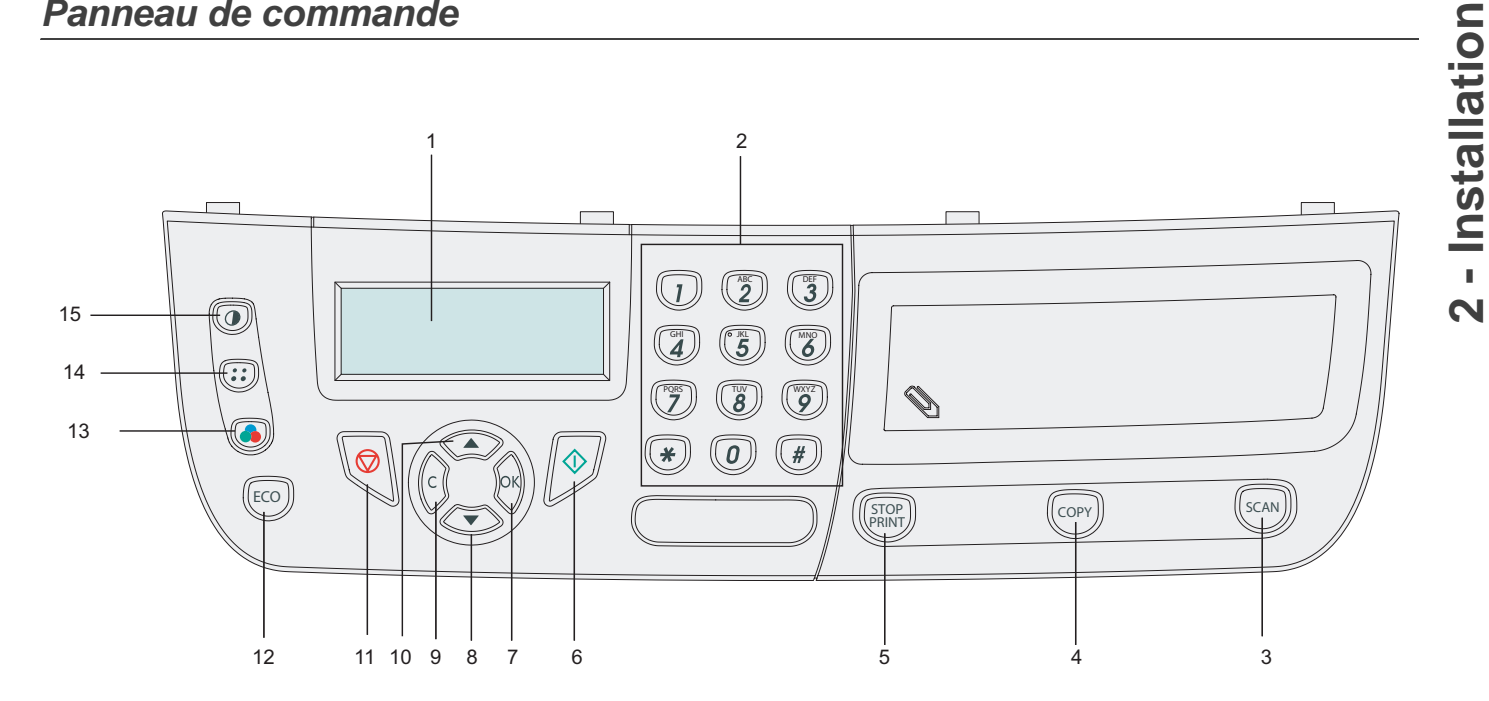

- 1. Ecran
- 2. Clavier numérique.
- 3. Touche **SCAN** : analyse de document vers le PC.
- 4. Touche **COPY** : copie locale.
- 5. Touche **STOP PRINT** : arrête les impressions en cours.
- 6. Touche  $\mathbb{D}$ : Validation.
- 7. Touche **OK** : valide la sélection affichée.
- 8. Touche  $\bullet$  : accès au menu et navigation dans les menus vers le bas.
- 9. Touche **C** : retour au menu précédent et correction de la saisie.
- 10. Touche ► : navigation dans les menus vers le haut.
- 11. Touche  $\mathbb{Q}$ : arrêt de l'opération en cours.
- 12. Touche **ECO** : règle le délai d'activation.
- 13. Touche : sélection du mode analyse couleur.
- 14. Touche : : réglage de la résolution d'analyse.
- 15. Touche o : réglage du contraste.

# <span id="page-12-0"></span>*Contenu de l'emballage*

L'emballage contient les éléments listés ci-dessous :

# **Appareil multifonction**

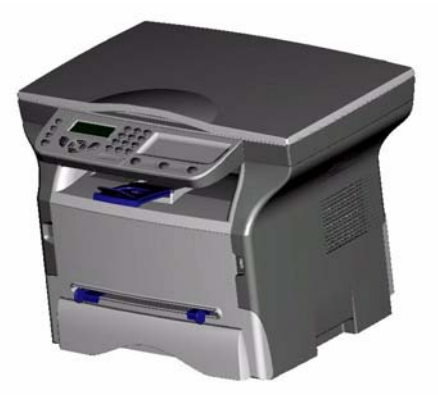

**1 cartouche toner**

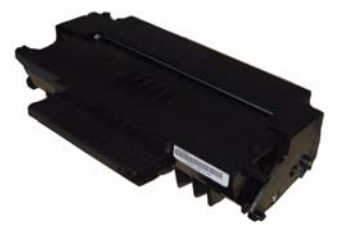

**1 guide d'installation, 1 CD ROM d'installation PC et 1 CD ROM du Guide utilisateur**

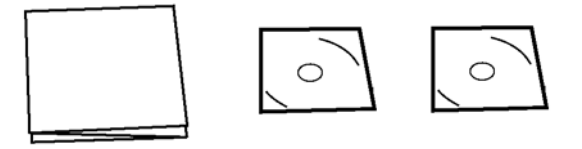

**1 cordon secteur**

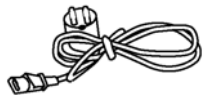

## **Notice de sécurité et notice de garantie**

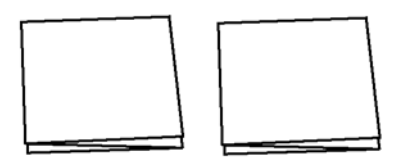

# <span id="page-12-1"></span>*Installation de l'appareil*

- **1** Déballez l'appareil.
- **2** Installez l'appareil en respectant les consignes de sécurité énoncées en début de ce livret.
- **3** Retirez tous les adhésifs présents sur le terminal.
- **4** Retirez le film de protection plastique de l'écran.

# <span id="page-12-2"></span>*Chargement du papier :*

## <span id="page-12-3"></span>**Chargement du papier dans le plateau principale et dans le bac d'alimentation supplémentaire**

- (1) Le papier doit être inséré avec le côté à imprimer vers le bas, et en reliant la barrière latérale et la barrière arrière. Si celles-ci ne sont pas reliées, cela pas peut causer des problèmes d'alimentation et les bourrages papier.
- (2) La quantité de papier chargé ne doit pas excéder la marque de chargement. Si la marque de chargement est dépassée, ceci peut causer des problèmes d'alimentation et des bourrages papier.
- (3) Il est déconseillé d'ajouter du papier à la pile car cela peut causer une double alimentation.
- (4) Lorsque vous retirez la cassette à partir de l'unité principale, prenez-là toujours avec les deux mains. Si vous la retirez rapidement avec une seule main, vous risquez de la faire tomber.

# <span id="page-12-4"></span>*Manipulation du papier :*

- (1) Toute ondulation doit être corrigée avant l'impression.
- (2) L'ondulation ne doit pas excéder 10 mm.
- (3)Le stockage doit être fait avec soin pour éviter les problème d'alimentation et les défauts d'image dus au papier laissé dans des conditions d'humidité élevée. Il est déconseillé d'ajouter du papier à la pile ou de séparer la pile car cela peut causer des problèmes d'alimentation.

# <span id="page-12-5"></span>**Le contrôle d'humidité :**

- (1) Le papier qui est devenu humide, ou qui a été laissé ouvert ne doit pas être utilisé.
- (2) Après ouverture le papier doit être conservé dans un sachet plastique.
- (3) Ne pas utiliser de papier avec des extrémités ondulées, du papier plissé ou tout autre papier abîmé.

# <span id="page-13-0"></span>*Manipulation de l'unité :*

## <span id="page-13-1"></span>**Chocs**

Pendant l'impression, l'ensemble de l'unité ne doit pas subir de chocs.

# <span id="page-13-2"></span>**Déplacement de l'unité :**

En déplaçant l'unité sur un bureau, celle-ci doit être soulevée et non pas traînée.

# <span id="page-13-3"></span>**Manipulation de la cartouche EP**

- (1) Ne pas poser la cartouche sur son extrémité, ni la tenir à l'envers.
- (2) Ne pas secouer la cartouche.

#### **Nota : Lors de l'utilisations d'enveloppes**

- L'alimentation peut être faite seulement par alimentation manuelle.
- La zone recommandée devrait être le secteur qui exclut 15 mm du bord principal et 10 mm des bords gauche, droit et arrière.
- Quelques lignes peuvent être ajoutées dans la pleine copie pour qu'il n'existe aucun chevauchement.
- L'impression peut être incorrecte pour les enveloppes qui sont hors de la recommandation.
- Toute enveloppe courbée après impression doit être aplanie manuellement.
- De petits plis peuvent apparaître sur le bord du côté large de l'enveloppe. Sur le verso on peut obtenir du un effet flou ou une impression moins nette.
- Préparez l'enveloppe en appuyant correctement sur la ligne de pli de quatre bords, après avoir vidé l'air de l'intérieur.
- Placez ensuite l'enveloppe en position appropriée pour qu'elle ne soit pas pliée ou déformée.
- Le traitement de papier n'est pas autorisé. Il doit être utilisé dans des conditions habituelles de travail.

# <span id="page-13-4"></span>*Insertion de papier dans le bac*

*Votre appareil accepte de nombreux formats et sortes de papier.*

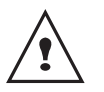

*Vous pouvez utiliser du papier ayant un grammage compris entre 60 et 105g/m².*

**1** Sortez complètement le bac papier.*.*

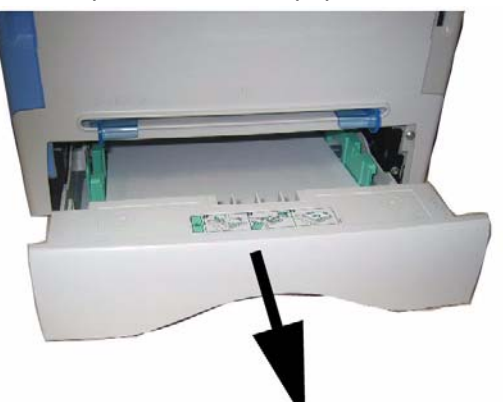

**2** Poussez le plateau inférieur vers le bas jusqu'à ce qu'il s'enclenche.

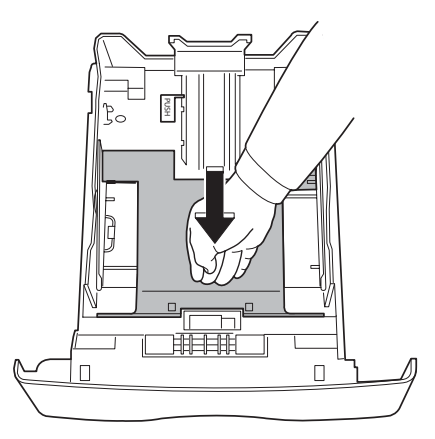

**3** Réglez la butée située à l'arrière du bac en appuyant sur le levier "PUSH" (A). Ensuite ajustez les guides papier latéraux au format du papier en appuyant sur le levier (B) situé sur le guide gauche. Ajustez le guide papier longitudinal au format du papier en appuyant sur le levier (C).

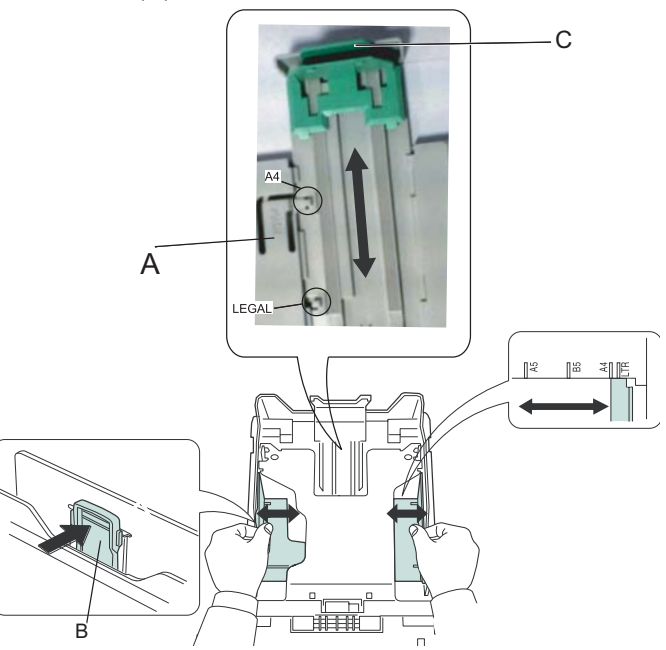

**4** Prenez une pile de papier, effeuillez puis aplanissez le papier sur une surface plane.

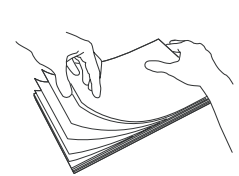

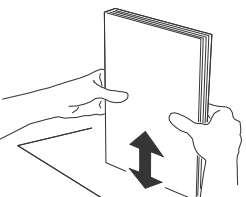

- **5** Placez la pile de papier dans le bac (par exemple 200 feuilles pour du papier 80g/m²).
- **6** Remettez le bac dans son logement.

# <span id="page-14-0"></span>*Installation de la cartouche*

- **1** Placez-vous face à l'appareil.
- **2** Pressez du coté gauche et du coté droit de la trappe et tirez-le simultanément vers vous.

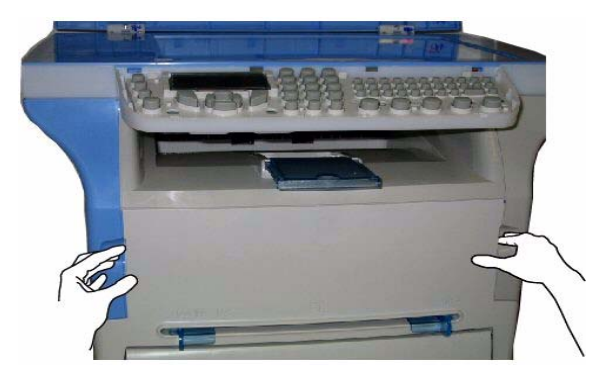

**3** Déballez la cartouche puis prenez-la par sa poignée.

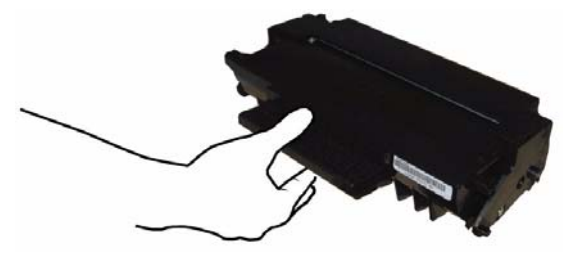

**4** Insérez la cartouche dans son compartiment en la poussant à fond jusqu'à son enclenchement (dernier mouvement vers le bas) comme l'indique l'illustration ci-dessous.

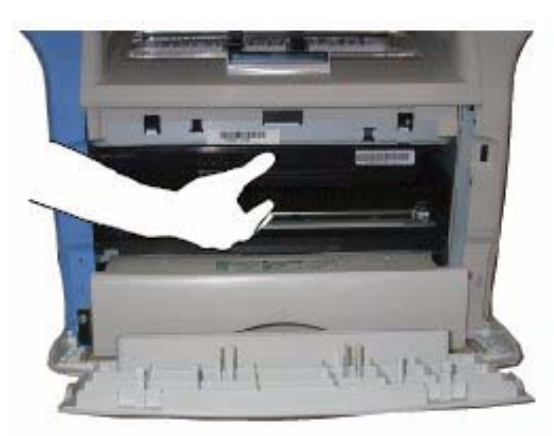

**5** Refermez le capot.

# <span id="page-14-1"></span>*Butée de réception papier*

Ajuster la butée de réception papier, en fonction du format de document à imprimer. N'oubliez de relever le rabat pour éviter que les feuilles tombent.

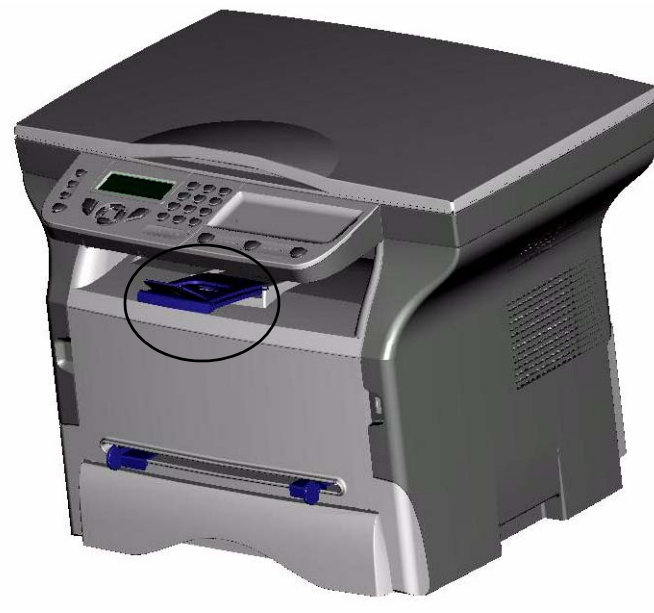

# <span id="page-14-2"></span>*Mise en service de votre appareil*

# <span id="page-14-3"></span>**Raccordement de l'appareil**

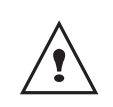

*Avant de brancher le cordon secteur, reportez-vous impérativement à la Notice de sécurité.*

- **1** Raccordez le cordon secteur sur l'appareil.
- **2** Assurez-vous que bouton Marche/Arrêt est sur Arrêt (position O). Branchez le cordon secteur sur la prise murale*.*

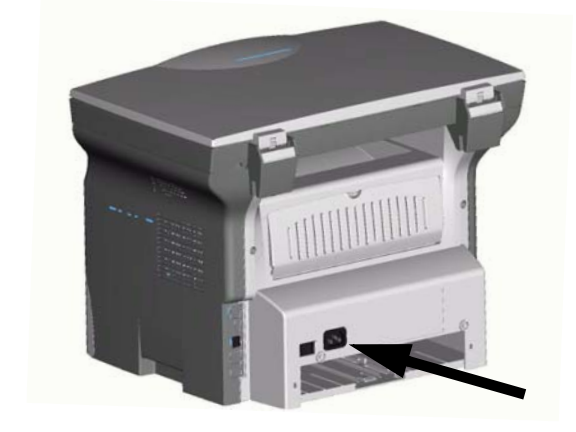

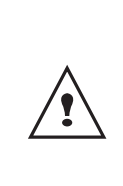

*Par précaution, en cas de danger, le cordon secteur sert de dispositif de sectionnement de l'alimentation 230 V. La prise murale doit être située à proximité de l'appareil et être aisément accessible.*

**3** Appuyez sur le bouton Marche/Arrêt pour allumer votre appareil (position I).

**4** Par défaut le terminal est réglé en langue anglaise. Pour modifier ce paramètre, [reportez-vous au](#page-19-6)  paragraphe **[Régler la langue d'affichage](#page-19-6)**, page - [16](#page-19-6).

# <span id="page-15-0"></span>*Insertion de papier dans l'introducteur manuel*

*L'introducteur manuel vous permet d'utiliser des formats de papiers variés avec un grammage plus important que celui utilisable dans le bac papier. Une seule feuille ou enveloppe peut être insérée à la fois.*

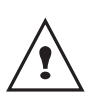

*Vous pouvez utiliser du papier ayant un grammage compris entre 52 et 160g/m².*

**1** Ecartez les guides de l'introducteur manuel au maximum.

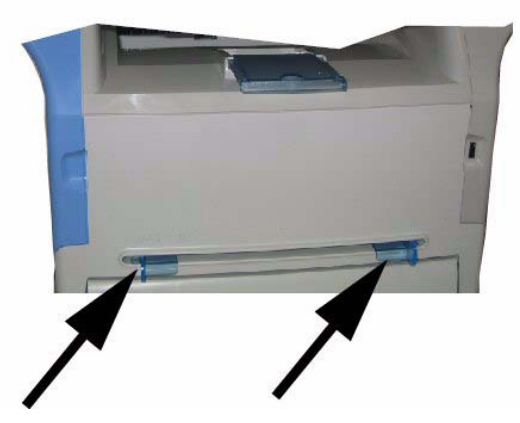

- **2** Insérez une feuille ou une enveloppe dans l'introducteur manuel.
- **3** Ajustez les guides papier contre les bords droit et gauche de la feuille ou de l'enveloppe.
- **4** Lancez l'impression en veillant à ce que le format papier choisit soit en adéquation avec le format sélectionné sur l'imprimante.

# <span id="page-16-0"></span>**Copie**

*Votre appareil vous offre la possibilité de faire des copies en un ou plusieurs exemplaires.*

*Vous pouvez également régler de nombreux paramètres afin de réaliser des copies selon votre convenance.*

# <span id="page-16-1"></span>*Copie simple*

*Dans ce cas, ce sont les paramètres par défaut qui sont appliqués.*

- **1** Placez le document à copier, côté à copier contre la vitre et en respectant les indications situées autour de la vitre.
- **2** Appuyez deux fois sur la touche  $(\text{conv})$ . La copie est réalisée en prenant en compte les paramètres par défaut.

# <span id="page-16-2"></span>*Copie élaborée*

*La copie élaborée permet de faire des réglages particuliers pour la copie en cours.*

- **1** Placez le document à copier, côté à copier contre la vitre.
- **2** Appuyez sur la touche  $(\text{conv})$ .
- **3** Entrez le nombre de copies souhaité et validez par la touche **OK**.
- **4** Choisissez la résolution **BROUILLON**, **AUTO**, **QUALITÉ TEXTE** ou **PHOTO** à l'aide des touches  $\blacktriangle$  ou  $\blacktriangledown$ , puis validez par la touche OK.
- **5** Vous pouvez imprimer la copie voulue sur plusieurs formats papier pour créer un poster. Sélectionnez **1 PAGE VERS 1**, **1 PAGE VERS 4** ou 1 PAGE VERS 9 à l'aide des touches  $\triangle$  ou  $\blacktriangledown$ , puis validez par la touche **OK**..

Sortie

Feuille analysée

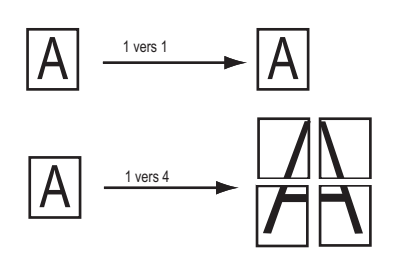

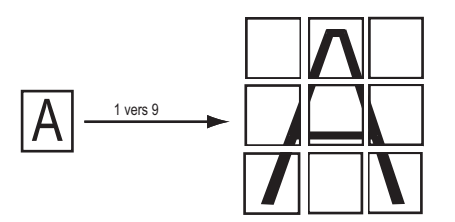

**6** Ajustez la valeur du contraste désiré à l'aide des touches  $\triangle$  ou  $\blacktriangledown$ , puis validez par la touche OK.

- **7** Ajustez la valeur de la luminosité désirée à l'aide des touches  $\triangle$  ou  $\blacktriangleright$ , puis validez par la touche **OK**.
- **8** Ajustez la valeur du zoom désiré, de **25% À 400%** à l'aide des touches  $\triangle$  ou  $\blacktriangledown$ , validez par la touche **OK**.
- **9** Ajustez les valeurs d'origine désirées à l'aide des touches ▲ ou vet du clavier numérique, puis validez par la touche **OK**.
- **10** Choisissez le type de papier **NORMAL**, **EPAIS** à l'aide des touches  $\triangle$  ou  $\blacktriangledown$ , puis validez par la touche **OK**.
- **11** Choisissez le bac papier **AUTOMATIQ.** ou **MANUEL** à l'aide des touches  $\triangle$  ou  $\blacktriangledown$ , puis validez par la touche **OK**.

# <span id="page-16-3"></span>*Réglages particuliers pour la copie*

Les réglages effectués par ce menu deviennent les *réglages par défaut de l'appareil après votre validation.*

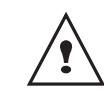

*Lorsque la qualité de la copie ne vous paraît plus satisfaisante, vous pouvez effectuer un calibrage par le MENU 80.*

#### <span id="page-16-4"></span>**Réglage de la résolution**

*Le paramètre RESOLUTION vous permet de régler la résolution en photocopie.*

#### *841 - FCT EVOLUEES/COPIE/RESOLUTION*

**1** Choisissez la résolution à l'aide des touches  $\triangle$  ou ▼ selon le tableau défini ci-après :

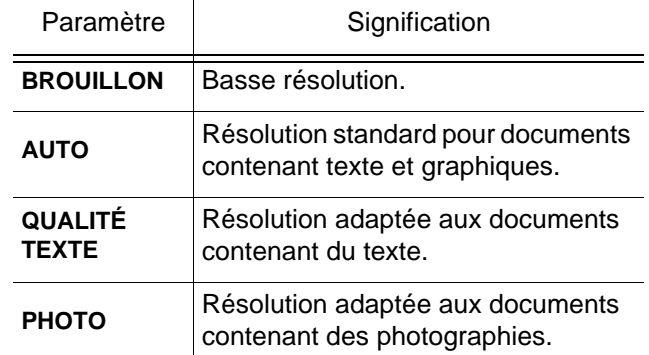

**2** Validez votre choix en appuyant sur la touche **OK**.

Vous pouvez également régler la résolution en appuyant sur le bouton  $\widehat{(\cdot;\cdot)}$ .

#### <span id="page-16-5"></span>**Paramétrer le zoom**

#### *842 - FCT EVOLUEES/COPIE/ZOOM*

Le paramètre **ZOOM** vous permet de réduire ou d'agrandir une partie d'un document en choisissant l'origine et la valeur du zoom à appliquer à ce document de 25 à 400 % . Entrez la valeur du zoom désiré à l'aide des touches du clavier numérique, validez votre choix en appuyant sur la touche **OK**.

**[3 - Copie](#page-16-0)**

# <span id="page-17-0"></span>**Paramétrer l'origine d'analyse**

Si vous le souhaitez, vous pouvez changer l'origine du scanner.

En saisissant de nouvelles valeurs de X et Y exprimées en mm (X <210 et Y<286), vous déplacez la zone analysée comme indiqué sur la figure ci-dessous.

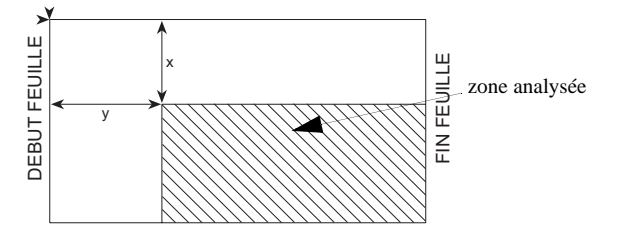

# *843 - FCT EVOLUEES/COPIE/ORIGINE*

- **1** Sélectionnez les coordonnées X et Y à l'aide des touches  $\blacktriangle$  ou  $\blacktriangledown$ .
- **2** Réglez les coordonnées désirées à l'aide des touches du clavier numérique ou  $\triangle$  et  $\blacktriangledown$ , validez votre choix en appuyant sur la touche OK.

# <span id="page-17-1"></span>**Réglage du contraste**

*Le paramètre CONTRASTE permet de choisir le contraste en photocopie*

# *844 - FCT EVOLUEES/COPIE/CONTRASTE*

- **1** Réglez le contraste désiré à l'aide des touches et  $\bullet$ , validez votre choix en appuyant sur la touche **OK**.
- **2** Vous pouvez également régler directement le contraste désiré à l'aide de la touche . appuyez plusieurs fois sur cette touche jusqu'au réglage désiré sans passer par le Menu 845.
- **3** Sortez de ce menu en appuyant sur la touche  $\bigcap$

# <span id="page-17-2"></span>*Réglage de la luminosité*

*Le paramètre LUMINOSITÉ permet d'éclaircir ou d'assombrir votre document original.*

# *845 - FCT EVOLUEES/COPIE/LUMINOSITE*

- **1** Réglez la luminosité désirée à l'aide des touches  $\triangle$  et  $\blacktriangledown$ .
- **2** Validez votre choix en appuyant sur la touche OK.
- **3** Sortez de ce menu en appuyant sur la touche

# <span id="page-17-3"></span>**Réglage du type de papier**

# *851 - FCT EVOLUEES/SCAN. ET IMPR/PAPIER*

- **1** Sélectionnez le papier **NORMAL** (60-90 g/m²) ou **EPAIS** (90-162 g/m²) que vous utilisez à l'aide des touches  $\triangle$  et  $\blacktriangledown$ .
- **2** Validez votre réglage en appuyant sur la touche **OK**.

**3** Sortez de ce menu en appuyant sur la touche  $\bigcap$ 

# <span id="page-17-4"></span>**Sélection du bac papier**

# *852 - FCT EVOLUEES/SCAN. ET IMPR/BAC PAPIER*

- **1** Sélectionnez le bac papier que vous utilisez **AUTOMATIQ.** ou **MANUEL** à l'aide des touches  $et \rightarrow$
- **2** Validez en appuyant sur la touche **OK**.
- **3** Sortez de ce menu en appuyant sur la touche  $\bigcirc$

# <span id="page-17-5"></span>**Réglage des marges d'analyse**

*Si vous souhaitez décaler les marges latérales de votre document vers la gauche ou vers la droite lors de l'analyse à l'aide de votre scanner à plat.*

#### *853 - FCT EVOLUEES/SCAN. ET IMPR/ MARGES PLAT*

- **1** Réglez le décalage des marges gauche / droite (par pas de 0,5 mm) à l'aide des touches  $\triangle$  et  $\blacktriangledown$ .
- **2** Validez en appuyant sur la touche **OK**.
- **3** Sortez de ce menu en appuyant sur la touche  $\bigcap$

# <span id="page-17-6"></span>**Réglages des marges d'impression gauche et droite**

*Si vous souhaitez décaler les marges latérales de votre document vers la gauche ou vers la droite lors de l'impression.*

#### *854 - FCT EVOLUEES/SCAN. ET IMPR/ MARGES IMPR*

- **1** Réglez le décalage des marges gauche / droite (par pas de 0,5 mm) à l'aide des touches  $\triangle$  et  $\blacktriangledown$ .
- **2** Validez en appuyant sur la touche **OK**.
- **3** Sortez de ce menu en appuyant sur la touche  $\left(\right)$

# <span id="page-17-7"></span>**Réglages des marges d'impression haute et basse**

*Si vous souhaitez décaler les marges latérales de votre document vers le haut ou vers le bas lors de l'impression.*

## *855 - FCT EVOLUEES/SCAN. ET IMPR/TOP IMPR*

- **1** Réglez le décalage des marges haut / bas (par pas de 0,5 mm) à l'aide des touches  $\blacktriangle$  et  $\blacktriangledown$ .
- **2** Validez en appuyant sur la touche **OK**.
- **3** Sortez de ce menu en appuyant sur la touche  $\bigcap$

# <span id="page-18-0"></span>**Paramètres/ Réglages**

*Vous pouvez régler votre terminal à votre guise en fonction de votre utilisation. Vous trouverez dans ce chapitre le descriptif des fonctions.*

*Vous pouvez imprimer le guide des fonctions et les réglages disponibles de votre terminal multifonction.*

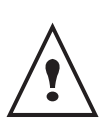

*Le développement de votre terminal est en perpétuelle évolution, de nouvelles fonctions sont disponibles régulièrement.*

*Pour bénéficier des dernières évolutions, connectez-vous sur notre site pour télécharger les dernières mises à jour.*

# <span id="page-18-1"></span>*Imprimer le guide des fonctions*

**1** Appuyez sur ▼ et saisissez **51** depuis le pavé numérique. L'impression du guide des fonctions est lancée.

# <span id="page-18-2"></span>*Imprimer la liste des réglages*

**1** Appuyez sur ▼, saisissez **54** depuis le pavé numérique. L'impression de la liste des réglages est lancée.

# <span id="page-18-3"></span>*Verrouiller le clavier*

*Cette fonction permet d'interdire l'accès à l'appareil aux personnes non autorisées. Un code d'accès sera demandé chaque fois qu'une personne désirera utiliser l'appareil. Après chaque utilisation, l'appareil se verrouille automatiquement.*

*Au préalable vous devez rentrer un code de verrouillage.*

## ▼ *811 - FCT ÉVOLUÉES / VERROU / CODE VERROU*

- **1** Appuyez sur ▼, saisissez **811** depuis le clavier numérique.
- **2** Saisissez votre code de verrouillage (4 chiffres) depuis le clavier, confirmez par **OK**.
- **3** Saisissez de nouveau votre code de verrouillage (4 chiffres) depuis le clavier, confirmez par **OK**.
- **4** Sortez de ce menu en appuyant sur la touche

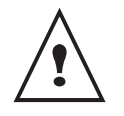

*Si un code est déjà enregistré, rentrez l'ancien code avant de saisir le nouveau.*

# <span id="page-18-4"></span>*Activer le verrouillage clavier*

*A chaque utilisation de votre terminal, vous devrez rentrer votre code.*

# ▼ *812 - FCT ÉVOLUÉES / VERROU / VER. CLAVIER*

- **1** Appuyez sur ▼, saisissez **812** depuis le clavier.
- **2** Entrez le code de verrouillage et confirmez par **OK**.
- **3** A l'aide des touches ▼ ou ▲ choisissez **AVEC** et confirmez par **OK**.
- **4** Sortez de ce menu en appuyant sur la touche

# <span id="page-18-5"></span>*Relever les compteurs*

*Vous pouvez à tout moment consulter les compteurs d'activités de votre appareil.*

*Cette fonction vous indique le nombre des pages scannées.*

#### ▼ *823 - FCT ÉVOLUÉES / COMPTEURS / NB PGS SCAN*

- **1** Appuyez sur ▼, saisissez **823** depuis le clavier.
- **2** Le nombre des pages scannées apparaît à l'écran.
- **3** Sortez de ce menu en appuyant sur la touche

*Cette fonction vous indique le nombre des pages imprimées.*

#### ▼ *824 - FCT ÉVOLUÉES / COMPTEURS / NB PAGES IMP*

- **1** Appuyez sur ▼, saisissez **824** depuis le clavier.
- **2** Le nombre des pages imprimées apparaît à l'écran.
- **3** Sortez de ce menu en appuyant sur la touche  $\bigotimes$

# <span id="page-18-6"></span>*Afficher l'état du consommable*

*Vous pouvez à tout moment consulter la quantité restante dans la cartouche d'encre. Cette évaluation apparaît en pourcentage.*

## ▼ *86 - FCT ÉVOLUÉES / CONSOMMABLES*

- **1** Appuyez sur ▼, saisissez **86** depuis le clavier.
- **2** Le pourcentage de toner disponible apparaît à l'écran.
- **3** Sortez de ce menu en appuyant sur la touche

# <span id="page-19-0"></span>*Calibrer votre scanner*

*Vous pouvez effectuer cette opération lorsque la qualité des documents photocopiés n'est plus satisfaisante.*

# ▼ *80 - FCT ÉVOLUÉES / CALIBRAGE*

- **1** Appuyez sur ▼, saisissez **80** depuis le clavier, confirmez par **OK**.
- **2** Le scanner est déclenché et un calibrage est réalisé automatiquement.
- **3** En fin de calibrage, le terminal revient à l'écran de veille.

# <span id="page-19-1"></span>*Mise en veille de votre terminal (ECO)*

*Vous pouvez choisir le délai de mise en veille du terminal. Au bout du délai (en minutes) de non utilisation le périphérique se met en veille.*

*Vous pouvez choisir depuis les réglages SANS, 5 minutes, 15 minutes, 30 minutes.*

# ▼ *29 - RÉGLAGES / TECHNIQUES*

- **1** Appuyez sur ▼, appuyez sur **OK**.
- **2** Sélectionnez **TECHNIQUES** avec les touches ▼ ou ▲ et confirmez par **OK**.
- **3** Sélectionnez **08** avec les touches ▼ ou ▲ et confirmez par **OK**.
- Sortez de ce menu en appuyant sur la touche  $\bigcap$ .

# <span id="page-19-2"></span>*Economiser votre cartouche d'encre*

*Cette fonction vous permet d'augmenter la durée de vie de votre cartouche toner.*

# ▼ *29 - RÉGLAGES / TECHNIQUES*

- **1** Appuyez sur ▼, appuyez sur **OK**.
- **2** Sélectionnez **TECHNIQUES** avec les touches ▼ ou ▲ et confirmez par **OK**.
- **3** Sélectionnez **80** avec les touches ▼ ou ▲ et confirmez par **OK**.
- **4** Choisissez le paramètre **AVEC** avec les touches ▼ ou ▲ et confirmez par **OK**.
- **5** Sortez de ce menu en appuyant sur la touche  $\bigcirc$

# <span id="page-19-3"></span>*Régler le format d'impression*

*Le réglage par défaut est réglé sur NON. Vous pouvez imprimer un document au format LETTER sur des pages A4 en réglant ce paramètre sur LETTER/A4.*

# ▼ *29 - RÉGLAGES / TECHNIQUES*

- **1** Appuyez sur ▼, appuyez sur **OK**.
- **2** Sélectionnez **TECHNIQUES** avec les touches ▼ ou ▲ et confirmez par **OK**.
- **3** Sélectionnez **93** avec les touches ▼ ou ▲ et confirmez par **OK**.
- **4** Choisissez le paramètre **LETTER/A4** avec les touches ▼ ou ▲ et confirmez par **OK**.
- **5** Sortez de ce menu en appuyant sur la touche  $\bigcap$

# <span id="page-19-4"></span>*Déclarer le nombre de clés WEP autorisées*

*Vous pouvez créer un réseau à l'aide de clés WEP afin que plusieurs ordinateurs personnels puissent utiliser le terminal comme imprimante réseau.*

*Vous pouvez autoriser jusqu'à 4 clés WEP (Wired Equivalent Privacy) sur votre terminal.*

*Pour en déclarer le nombre procéder comme suit :*

# ▼ *29 - RÉGLAGES / TECHNIQUES*

- **1** Appuyez sur ▼, appuyez sur **OK**.
- **2** Sélectionnez **TECHNIQUES** avec les touches ▼ ou ▲ et confirmez par **OK**.
- **3** Sélectionnez **96** avec les touches ▼ ou ▲ et confirmez par **OK**.
- **4** Entrez le nombre de clés voulues (4 maximum), confirmez par **OK**.
- **5** Sortez de ce menu en appuyant sur la touche  $\bigcirc$

# <span id="page-19-6"></span><span id="page-19-5"></span>*Régler la langue d'affichage*

*Vous pouvez sélectionner une autre langue pour l'affichage des menus. Par défaut, le terminal fonction en langue Anglaise.*

# ▼ *203 - RÉGLAGES / GÉOGRAPHIQUE / LANGUE*

- **1** Appuyez sur ▼, saisissez **203** depuis le clavier confirmez par **OK**.
- **2** Choisissez la langue voulue avec les touches ▼ ou ▲ et confirmez par **OK**.
- **3** Sortez de ce menu en appuyant sur la touche  $\left(\right)$ .

# <span id="page-20-0"></span>**Réglage du format de papier par défaut**

*Ce menu permet de régler le format de papier par défaut sur lequel l'impression va être réalisée.*

#### *856 - FCT EVOLUEES/SCAN. ET IMPR/ FORMAT PAPIER*

- **1** Sélectionnez la taille de papier par défaut à l'aide des touches et parmi les choix suivant : **A4**, **A5**, **LETTER** et **LEGAL**.
- **2** Validez en appuyant sur la touche **OK**.
- **3** Sortez de ce menu en appuyant sur la touche  $\bigcirc$ .

# <span id="page-22-0"></span>**Réseau WLAN**

*Vous pouvez raccorder votre terminal à un PC à l'aide d'un câble USB ou effectuer une liaison sans fil (via radio) avec un PC ou un réseau.*

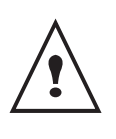

*Attention, lors de l'utilisation d'une liaison sans fil, certains équipements médicaux, sensibles ou sécuritaires peuvent être perturbés par les transmissions radio de votre appareil ; dans tous les cas, nous vous invitons à respecter les recommandations de sécurité.*

*Si vous disposez d'un adaptateur WLAN, vous pouvez intégrer votre terminal comme imprimante réseau dans un réseau radio. Ceci fonctionne uniquement avec un adaptateur d'origine que vous pouvez obtenir par notre service de commandes.*

# <span id="page-22-1"></span>*Type de réseau radio*

*On parle d'un réseau radio ou WLAN (Wireless Local Area Network) lorsqu'au moins deux ordinateurs, imprimantes et d'autres appareils additionnels communiquent entre eux dans un réseau via des ondes radio (ondes haute fréquence). La transmission de données dans le réseau radio est basée sur les normes 802.11b et 802.11g. En fonction de la manière dont le réseau est structuré, on parle d'un réseau infrastructure ou d'un réseau ad-hoc.*

# <span id="page-22-2"></span>**Réseau radio d'infrastructure**

*Dans un réseau infrastructure, plusieurs appareils communiquent via un point d'accès central (passerelle, routeur). Toutes les données sont envoyées au point d'accès (passerelle, routeur) et redistribuées à partir de celui-ci.*

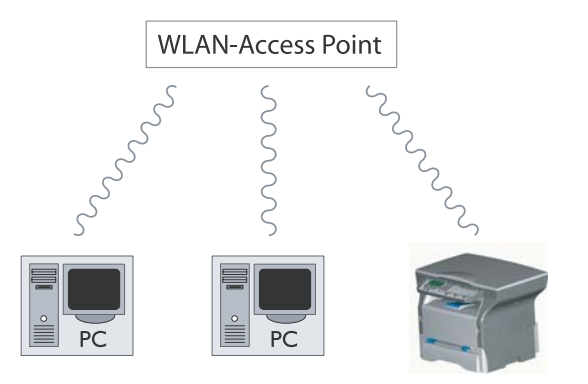

# <span id="page-22-3"></span>**Réseau radio ad-hoc**

*Dans un réseau ad-hoc, les appareils communiquent directement entre eux sans passer par un point d'accès. La vitesse de transmission dans l'ensemble du réseau radio ad-hoc est fonction de la liaison la plus mauvaise dans le réseau. La vitesse de transmission est fonction de la distance spatiale ainsi que des obstacles, tels que les parois ou les plafonds, entre l'émetteur et le récepteur.*

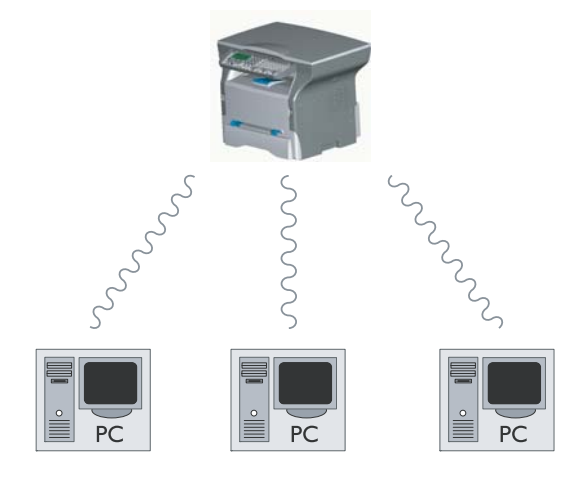

# <span id="page-22-4"></span>*Réseaux radio (WLAN)*

*Trois étapes sont requises pour intégrer votre terminal dans un réseau radio (WLAN) :*

- **1** Configurez le réseau à votre PC.
- **2** Paramétrez votre terminal pour qu'il puisse fonctionner en réseau.
- **3** Après avoir paramétré l'appareil, installez le logiciel Companion Suite LL sur votre PC avec les pilotes d'imprimantes requis.

*Il est nécessaire que le PC et tous les autres appareils soient paramétrés sur le même réseau que le terminal multifonctions. Toutes les indications requises pour le paramétrage de l'appareil, telles que noms du réseau (SSID), type de réseau radio, clé WEP, adresse IP ou masque sous-réseau, doivent correspondre aux indications du réseau.*

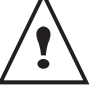

*Vous trouverez ces indications sur votre PC ou sur l'Acces Point.*

*Pour savoir comment paramétrer votre PC, veuillez consulter le guide d'utilisation de votre adaptateur WLAN. Pour les grands réseaux, adressez-vous à votre administrateur réseau.*

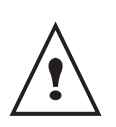

*Une communication parfaite est assurée si vous utilisez également à votre PC un adaptateur d'origine.* 

*Vous trouverez sur notre site Internet les tous derniers pilotes pour l'adaptateur d'origine ainsi que d'autres informations.*

# <span id="page-23-0"></span>*Connectez votre adaptateur WLAN*

*Votre terminal appartient à une nouvelle génération de terminaux que vous pouvez intégrez à un réseau WLAN depuis une clé USB WLAN.*

> *L'adaptateur du réseau radio de votre terminal transmet des données avec le protocole radio IEEE 802.11g ; il peut également être intégré dans un réseau IEEE 802.11b existant.*

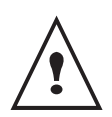

*Pour le raccordement à votre terminal, utilisez exclusivement l'adaptateur d'origine. Les autres adaptateurs d'émission et de réception peuvent endommager l'appareil.* 

*Indépendamment du fait que vous utilisiez votre terminal dans un réseau infrastructure ou ad-hoc, vous devez procéder à certains paramétrages de réseau et de sécurité (par ex. le Service-Set-ID (SSID) et la clé WEP). Les paramètres doivent correspondre aux indications du réseau.*

*Raccordez votre clé USB WLAN sur le port USB de votre terminal.*

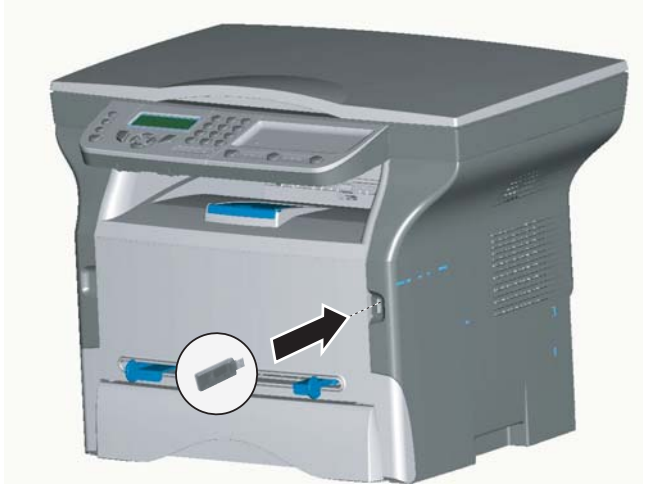

# <span id="page-23-1"></span>*Configurer votre réseau*

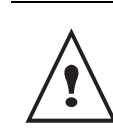

*Nous vous conseillons qu'une personne ayant une bonne connaissance de votre configuration informatique, modifie les réglages de votre réseau WLAN.*

# <span id="page-23-2"></span>**Créer ou rejoindre un réseau**

*Avant toute utilisation d'un adaptateur WLAN sur votre terminal vous devez rentrer les paramètres qui vont permettre la reconnaissance de votre terminal sur un réseau WLAN.*

*Une procédure simple est présente sur votre terminal afin de vous guider pas à pas pour la création de votre réseau, suivez là !*

## ▼ *281 - RÉGLAGES/WLAN/ASS. CONFIG.*

- **1** Appuyez sur ▼, sélectionnez le menu **REGLAGES** à l'aide des touches ▼ ou ▲ et confirmez par **OK**.
- **2** Sélectionnez **WLAN** à l'aide des touches ▼ ou ▲ et confirmez par **OK**.
- **3** Sélectionnez **ASS. CONFIG.** à l'aide des touches ▼ ou ▲ et confirmez par **OK**.
- **4** Sélectionnez **NOUVEAU RESEAU** à l'aide des touches ▼ ou ▲ et confirmez par **OK**.

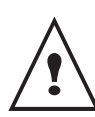

*Si vous choisissez un réseau existant, les étapes 5 et 6 (éventuellement la 7) sont effectuées automatiquement.*

- **5 SSID** apparaît à l'écran, saisissez le nom de votre réseau à l'aide du clavier numérique en appuyant successivement sur les touches jusqu'à l'obtention du nom voulu (32 caractères maximum) et confirmez par **OK**.
- **6 MODE AD-HOC** ou **MODE INFRA.** apparaissent à l'écran. Reportez-vous en début de chapitre pour faire votre choix.

Sélectionnez l'un des modes et confirmez par **OK**.

- Dans le cas où vous choisissez le MODE AD-HOC le sous menu **CANAL** apparaît, saisissez un chiffre entre 1 et 13 et confirmez par **OK**.
- **7 SANS SECURITE** ou **AVEC SECURITE** apparaissent à l'écran. Sélectionnez l'option désirée et confirmez par **OK**.
	- Dans le cas où vous choisissez **AVEC SECURITE** le sous menu CLE WEP 1 apparaît, saisissez le nombre de clé (1 à 4 maximum) que vous utilisez sur votre réseau.

*Le nombre de clé WEP est configurable dans le menu :*

▼ *29 - RÉGLAGES/TECHNIQUES/NBR CLES WEP*

r. LO

**8 CONF. IP: MANU** ou **CONF. IP: AUTO** apparaisent à l'écran.

Dans le cas où vous choisissez la configuration manuelle, reportez-vous au paragraphe suivant pour rentrer les paramètres ADRESSE IP, MSK SS RES. et PASSERELLE.

**9** En fin de procédure, vous revenez au menu principal d'**ASS. CONFIG.**

10 Sortez de ce menu en appuyant sur la touche

# <span id="page-24-0"></span>**Consulter ou modifier vos paramètres réseau**

*Chacun des paramètres du réseau peuvent-être modifiés en fonction de l'évolution de votre réseau.*

#### ▼ *2822 - RÉGLAGES/WLAN/PARAMETRES/ ADRESSE IP*

- **1** Appuyez sur ▼, sélectionnez le menu **REGLAGES** à l'aide des touches ▼ ou ▲ et confirmez par **OK**.
- **2** Sélectionnez **WLAN** à l'aide des touches ▼ ou ▲ et confirmez par **OK**.
- **3** Sélectionnez **PARAMETRES** à l'aide des touches ▼ ou ▲ et confirmez par **OK**.
- **4** Sélectionnez **ADRESSE IP** à l'aide des touches ▼ ou ▲ et confirmez par **OK**.
- **5** Le numéro de votre adresse IP apparaît sous le format **000.000.000.000**. Saisissez la nouvelle adresse IP de votre terminal selon le format proposé et confirmez par **OK**.
- Sortez de ce menu en appuyant sur la touche

#### ▼ *2823 - RÉGLAGES/WLAN/PARAMETRES/MSK SS RES.*

- **1** Appuyez sur ▼, sélectionnez le menu **REGLAGES** à l'aide des touches ▼ ou ▲ et confirmez par **OK**.
- **2** Sélectionnez **WLAN** à l'aide des touches ▼ ou ▲ et confirmez par **OK**.
- **3** Sélectionnez **PARAMETRES** à l'aide des touches ▼ ou ▲ et confirmez par **OK**.
- **4** Sélectionnez **MSK SS RES.** à l'aide des touches ▼ ou ▲ et confirmez par **OK**.
- **5** Le numéro de votre masque sous réseau apparaît sous le format **000.000.000.000**. Saisissez le nouveau masque sous réseau de votre terminal selon le format proposé et confirmez par **OK**.
- **6** Sortez de ce menu en appuyant sur la touche  $\bigcap$

#### ▼ *2824 - RÉGLAGES/WLAN/PARAMETRES/ PASSERELLE*

- **1** Appuyez sur ▼, sélectionnez le menu **REGLAGES** à l'aide des touches ▼ ou ▲ et confirmez par **OK**.
- **2** Sélectionnez **WLAN** à l'aide des touches ▼ ou ▲ et confirmez par **OK**.
- **3** Sélectionnez **PARAMETRES** à l'aide des touches ▼ ou ▲ et confirmez par **OK**.
- **4** Sélectionnez **PASSERELLE** à l'aide des touches

▼ ou ▲ et confirmez par **OK**.

- **5** Le numéro de votre passerelle apparaît sous le format **000.000.000.000**. Saisissez la nouvelle passerelle de votre terminal selon le format proposé et confirmez par **OK**.
- **6** Sortez de ce menu en appuyant sur la touche  $\bigcap$

# ▼ *2825 - RÉGLAGES/WLAN/PARAMETRES/SSID*

- **1** Appuyez sur ▼, sélectionnez le menu **REGLAGES** à l'aide des touches ▼ ou ▲ et confirmez par **OK**.
- **2** Sélectionnez **WLAN** à l'aide des touches ▼ ou ▲ et confirmez par **OK**.
- **3** Sélectionnez **PARAMETRES** à l'aide des touches ▼ ou ▲ et confirmez par **OK**.
- **4** Sélectionnez **SSID** à l'aide des touches ▼ ou ▲ et confirmez par **OK**.
- **5** Le nom de votre réseau apparaît à l'écran. Saisissez le nouveau nom de votre réseau et confirmez par **OK**.
- **6** Sortez de ce menu en appuyant sur la touche .

## ▼ *2826 - RÉGLAGES/WLAN/PARAMETRES/MODE*

- **1** Appuyez sur ▼, sélectionnez le menu **REGLAGES** à l'aide des touches ▼ ou ▲ et confirmez par **OK**.
- **2** Sélectionnez **WLAN** à l'aide des touches ▼ ou ▲ et confirmez par **OK**.
- **3** Sélectionnez **PARAMETRES** à l'aide des touches ▼ ou ▲ et confirmez par **OK**.
- **4** Sélectionnez **MODE** à l'aide des touches ▼ ou ▲ et confirmez par **OK**.
- **5** Le caractère **>>**, vous indique le mode actif de votre réseau.
- **6** Sélectionnez l'un des modes et confirmez par **OK**.
	- Dans le cas où vous choisissez le MODE AD-HOC le sous menu **CANAL** apparaît, saisissez un chiffre entre 1 et 13 et confirmez par **OK**.
- **7** Sortez de ce menu en appuyant sur la touche  $\bigcap$

*Dans un réseau AD-HOC, les appareils* 

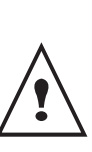

*communiquent directement entre eux sans passer par un point d'accès (passerelle, routeur). La vitesse de transmission dans l'ensemble du réseau radio AD-HOC est fonction de la liaison la plus mauvaise dans le réseau. La vitesse de transmission est fonction de la distance spatiale ainsi que des obstacles, tels que les parois ou les plafonds, entre l'émetteur et le récepteur.*

#### ▼ *2827 - RÉGLAGES/WLAN/PARAMETRES/ SÉCURITÉ*

*Ce paramètre vous permet de sécuriser votre réseau.*

- **1** Appuyez sur ▼, sélectionnez le menu **REGLAGES** à l'aide des touches ▼ ou ▲ et confirmez par **OK**.
- **2** Sélectionnez **WLAN** à l'aide des touches ▼ ou ▲

**5 - [Réseau WLAN](#page-22-0)**

- Réseau WLAN

- **3** Sélectionnez **PARAMETRES** à l'aide des touches ▼ ou ▲ et confirmez par **OK**.
- **4** Sélectionnez **SECURITE** à l'aide des touches ▼ ou ▲ et confirmez par **OK**.
- **5** Choisissez **AVEC** ou **SANS** et confirmez par **OK**. Si vous choisissez AVEC, rentrez un mot de passe. - Dans une configuration de sécurité 64 bits, le mot de passe doit comporter exactement 5 caractères. - Dans une configuration de sécurité 128 bits, le mot de passe doit comporter exactement 13 caractères.

*Vous pouvez aussi saisir le mot de passe en hexadécimal, dans ce cas :*

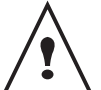

*- Pour une configuration de sécurité 64 bits, le mot de passe doit comporter exactement 10 caractères hexadécimaux.*

*- Pour une configuration de sécurité 128 bits, le mot de passe doit comporter exactement 26 caractères hexadécimaux.*

**6** Sortez de ce menu en appuyant sur la touche

#### ▼ *2828 - RÉGLAGES/WLAN/PARAMETRES/NOM MACHINE*

*Le nom machine vous permet d'identifier votre terminal sur le réseau par un PC (par exemple avec le nom "IMP-RESEAU-1").*

- **1** Appuyez sur ▼, sélectionnez le menu **REGLAGES** à l'aide des touches ▼ ou ▲ et confirmez par **OK**.
- **2** Sélectionnez **WLAN** à l'aide des touches ▼ ou ▲ et confirmez par **OK**.
- **3** Sélectionnez **PARAMETRES** à l'aide des touches ▼ ou ▲ et confirmez par **OK**.
- **4** Sélectionnez **NOM MACHINE** à l'aide des touches ▼ ou ▲ et confirmez par **OK**.
- **5** Saisissez le nom voulu (15 caractères maximum) et confirmez par **OK**.
- **6** Sortez de ce menu en appuyant sur la touche  $\bigcap$

Une fois votre liaison configurée, vous devez installer le pilote d'impression réseau "**Lase Pro LL Network**" sur votre PC pour pouvoir imprimer vos documents. Reportez-vous au paragraphe **["Connexion sans fil"](#page-32-3)**, [page](#page-32-3) **29**.

# <span id="page-25-0"></span>**Exemple de configuration d'un réseau AD-HOC**

Exemple de configuration d'un réseau Ad-hoc non sécurisé avec les paramètres suivants :

- nom du réseau : "maison"
- type radio : "ad-hoc"
- canal : "1"
- adresse IP du PC : "169.254.0.1"
- masque de sous réseau du PC : "255.255.0.0"
- passerelle du PC : "0.0.0.0"
- adresse IP du terminal multifonctions : "169.254.0.2"
- masque de sous réseau du terminal multifonctions : "255.255.0.0"
- passerelle du terminal multifonctions : "0.0.0.0"

## <span id="page-25-1"></span>**Configuration du terminal multifonctions**

- **1** Insérez la clé USB WLAN dans connecteur USB du terminal multifonctions.
- **1** Appuyez sur ▼, sélectionnez le menu **REGLAGES** à l'aide des touches ▼ ou ▲ et confirmez par **OK**.
- **2** Sélectionnez **WLAN** à l'aide des touches ▼ ou ▲ et confirmez par **OK**.
- **3** Sélectionnez **ASS. CONFIG.** à l'aide des touches ▼ ou ▲ et confirmez par **OK**.
- **4** Sélectionnez **NOUVEAU RESEAU** à l'aide des touches ▼ ou ▲ et confirmez par **OK**.
- **5 SSID** apparaît à l'écran, saisissez "**maison**" à l'aide du clavier numérique et confirmez par **OK**.
- **6** Sélectionnez le mode **MODE AD-HOC** et confirmez par **OK**.
- **7** Saisissez "**1**" dans le champ **CANAL** et confirmez par **OK**.
- **8** Sélectionnez **SANS SECURITE** et confirmez par **OK**.
- **9** Sélectionnez **CONF. IP: MANU** et confirmez par **OK**.
- **10** Saisissez "**169.254.0.2**" dans le champ **ADRESSE IP** et confirmez par **OK**.
- **11** Saisissez "**255.255.0.0**" dans le champ **MSK SS RES.** et confirmez par **OK**.
- **12** Saisissez "**0.0.0.0**" dans le champ **PASSERELLE.** et confirmez par **OK**.
- **13** En fin de procédure, vous revenez au menu principal d'**ASS. CONFIG.**
- **14** Sortez de ce menu en appuyant sur la touche  $\bigcirc$ .

Une fois le réseau configuré, la led de la clé USB WLAN doit être allumée.

Vous devez maintenant configurer le PC.

# <span id="page-25-2"></span>**Configuration du PC**

*Pour cette partie, consultez la documentation constructeur de la clé USB WLAN pour vous aider à rechercher et adhérer au réseau "maison".*

**1** Installez éventuellement le logiciel de la clé USB WLAN sur le PC, si ce n'est pas fait.

- **2** Insérez la clé USB WLAN dans un port USB du PC.
- **3** Depuis le logiciel de la clé USB WLAN, effectuez une détection de réseau.
- **4** Adhérez au réseau "**maison**" lorsque celui-ci a été détecté.
- **5** Configurez maintenant la connexion réseau WLAN de votre PC.

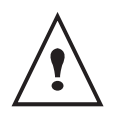

*Pour vous aider dans cette étape, reportezvous au paragraphe "paramètrage d'une connexion" de la documentation constructeur.* 

Pour cela vous devez configurer le composant **Protocol Internet (TCP/IP)** de la connexion WLAN créée. Si ce composant est configuré pour obtenir une adresse IP automatiquement, vous devez le passer en mode manuel pour configurer l'adresse TCP/IP ("169.254.0.1" dans notre exemple), le masque de sous-réseau ("255.255.0.0" dans notre exemple) et la passerelle par défaut ("0.0.0.0" dans notre exemple).

**6** Validez.

# <span id="page-28-0"></span>**Clé mémoire USB**

*Vous pouvez connecter une clé mémoire USB en face avant sur votre terminal. Les fichiers enregistrés aux formats TXT, TIFF et JPEG seront analysés et vous pourrez réaliser les opérations suivantes :*

- *imprimer les fichiers enregistrés contenus sur votre clé mémoire USB,*
- *effacer les fichiers contenus sur votre clé mémoire USB,*
- *lancer une analyse du contenu de la clé mémoire USB insérée.*
- *Numériser un document vers votre clé USB.*

# <span id="page-28-1"></span>*Utilisation de clé mémoire USB*

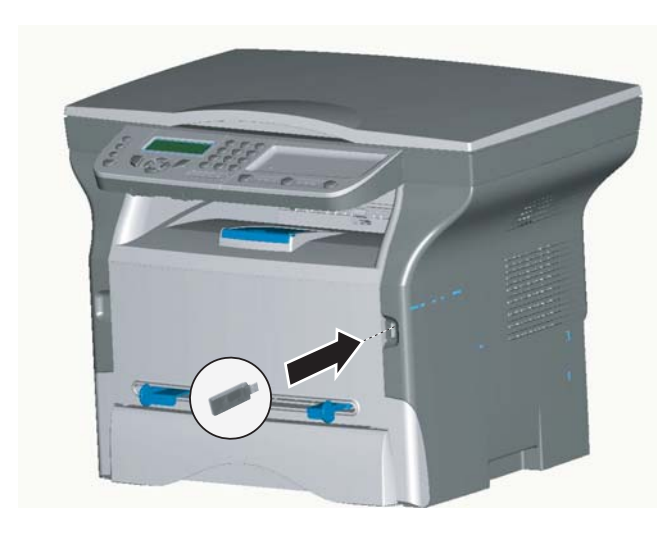

# <span id="page-28-2"></span>**Imprimer vos documents**

*Vous pouvez imprimer les fichiers enregistrés ou une liste des fichiers présents sur la clé mémoire USB.*

<span id="page-28-3"></span>*Imprimer la liste des fichiers présents sur la clé*

## ▼ *01 - MEDIA/IMPRIMER DOC./LISTE*

- **1** Insérez votre clé mémoire USB en face avant du terminal en respectant le sens d'insertion.
- **2 ANALYSE MEDIA** apparaît à l'écran.
- **3** Sélectionner **IMPRIMER DOC.** à l'aide des touches ▼ ou ▲ et confirmez par **OK**.
- **4** Sélectionner **LISTE** à l'aide des touches ▼ ou ▲ et confirmez par **OK**.
- **5** La liste est présentée dans un tableau avec les informations suivantes :
	- les fichiers analysés sont indexés par ordre croissant de 1 en 1,
	- le nom des fichiers avec leur extension,
	- la date du dernier enregistrement des fichiers,
	- le poids des fichiers en Koctets.

# <span id="page-28-4"></span>*Imprimer les fichiers présents sur la clé*

# ▼ *01 - MEDIA/IMPRIMER DOC./FICHIER*

- **1** Insérez votre clé mémoire USB en face avant du terminal en respectant le sens d'insertion.
- **2 ANALYSE MEDIA** apparaît à l'écran.
- **3** Sélectionnez **IMPRIMER DOC.** à l'aide des touches ▼ ou ▲ et confirmez par **OK**.
- **4** Sélectionnez **FICHIER** à l'aide des touches ▼ ou ▲ et confirmez par **OK**.
- **5** Vous avez trois possibilités pour imprimer vos fichiers :
	- **TOUT**, pour imprimer tous les fichiers présents sur la clé mémoire USB.

Sélectionnez **TOUT** à l'aide des touches ▼ ou ▲ et confirmez par **OK**. L'impression est lancée automatiquement.

**SERIE**, pour imprimer plusieurs fichiers présents sur la clé mémoire USB. Sélectionnez **SERIE** à l'aide des touches ▼ ou ▲ et confirmez par **OK**.

*PREM. FICHIER* et le premier fichier indexé apparaît à l'écran, sélectionnez à l'aide des touches ▼ ou ▲ le fichier à imprimer et confirmez par **OK**. Une étoile (❅) apparaît sur la gauche du fichier.

*DERN. FICHIER* apparaît à l'écran, sélectionnez à l'aide des touches ▼ ou ▲ les autres fichiers à imprimer et confirmez par **OK**.

# Appuyez sur la touche  $\langle \cdot \rangle$ . **NBRE DE COPIES**

apparaît à l'écran, saisissez la quantité d'impression voulue depuis le pavé numérique et confirmez par **OK** pour lancer l'impression.

- **SELECTION**, pour imprimer un seul fichier présent sur la clé mémoire USB. Sélectionnez à l'aide des touches ▼ ou ▲ le fichier à imprimer et confirmez par **OK**. **NBRE DE COPIES** apparaît à l'écran, saisissez la quantité d'impression voulue depuis le pavé numérique et confirmez par **OK** pour lancer l'impression.
- **6** Sortez de ce menu en appuyant sur la touche

# <span id="page-28-5"></span>**Effacer vos fichiers présents sur la clé**

*Vous pouvez supprimer des fichiers présents sur votre clé mémoire USB.*

## ▼ *06 - MEDIA/EFFACEMENT/MANUEL*

- **1** Insérez votre clé mémoire USB en face avant du terminal en respectant le sens d'insertion.
- **2 ANALYSE MEDIA** apparaît à l'écran.
- **3** Sélectionnez **EFFACEMENT** à l'aide des touches ▼ ou ▲ et confirmez par **OK**.
- **4** Sélectionnez **MANUEL** à l'aide des touches ▼ ou ▲ et confirmez par **OK**.
- **5** Vous avez trois possibilités pour effacer vos fichiers :
	- **TOUT**, pour effacer tous les fichiers présents sur la clé mémoire USB. Sélectionnez **TOUT** à l'aide des touches ▼ ou ▲ et confirmez par **OK**. Vous revenez au menu précédent.
	- SERIE, pour supprimer plusieurs fichiers présents sur la clé mémoire USB. Sélectionnez **SERIE** à l'aide des touches ▼ ou ▲ et confirmez par **OK**.

*PREM. FICHIER* et le premier fichier indexé apparaît à l'écran, sélectionnez à l'aide des touches ▼ ou ▲ le fichier à supprimer et confirmez par **OK**. Une étoile (❅) apparaît sur la gauche du fichier.

*DERN. FICHIER* apparaît à l'écran, sélectionnez à l'aide des touches ▼ ou ▲ les autres fichiers à supprimer et confirmez par **OK**.

Appuyez sur la touche  $\langle \cdot | \cdot \rangle$ 

Vous revenez au menu précédent.

- **SELECTION**, pour supprimer un seul fichier présent sur la clé mémoire USB. Sélectionnez à l'aide des touches ▼ ou ▲ le fichier à supprimer et confirmez par **OK**. Vous revenez au menu précédent.
- **6** Sortez de ce menu en appuyant sur la touche

# <span id="page-29-0"></span>*Analyser le contenu de votre clé mémoire USB*

*Après une période de non activité, votre terminal revient au menu principal. Vous pouvez visualiser de nouveau le contenu de votre clé mémoire USB. Pour cela procédez comme suit.*

## ▼ *07 - MEDIA/ANALYSE MEDIA*

- **1** Appuyez sur ▼, saisissez **07** depuis le clavier.
- **2** L'analyse de la clé mémoire USB est lancée.
- **3** Vous pouvez imprimer ou effacer les fichiers reconnus présents sur votre clé mémoire USB. Reportez-vous aux chapitres précédents.

# <span id="page-29-1"></span>*Enregistrer un document sur une clé mémoire USB*

*Cette fonction vous permet de numériser un document et de l'enregistrer directement sur une clé mémoire USB.*

- **1** Placez le document à copier, côté à copier contre la vitre.
- **2** Insérez la clé mémoire USB dans le connecteur USB de votre appareil multifonctions. L'analyse de la clé mémoire USB est lancée. Une fois l'analyse terminée, le menu MEDIA est affiché.

**3** Sélectionnez scan vers à l'aide des touches ▲ ou , puis validez par la touche **OK**.

> *Vous pouvez aussi accéder à cette fonction de deux autres manières :*

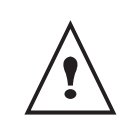

*• en appuyant sur la touche SCAN du pupitre de votre terminal puis en sélectionnant SCAN-TO-MEDIA.*

- *En appuyant sur la touche depuis l'écran de veille puis en tapant 03 sur le clavier numérique.*
- **4** Choisissez la **COULEUR** entre **NOIR&BLANC** et **COULEUR**  $\hat{a}$  l'aide des touches  $\triangle$  ou  $\triangledown$  et de la touche **OK**.
- **5** A l'aide du clavier alphanumérique, donnez un nom au fichier de scan (jusqu'à 20 caractères) et validez par **OK**.
- **6** Choisissez le format du scan entre **IMAGE** et **PDF**, et validez pour lancer le scan et l'enregistrement du document. **IMAGE** permet d'avoir un fichier de même nature

qu'une simple photo. **PDF** est un format pour la création de documents informatiques.

La touche début  $\Diamond$  permet de lancer immédiatement le scan et d'envoyer vers le support un fichier avec les paramètres définis dans le format d'analyse.

*En format IMAGE, si vous avez sélectionné NOIR&BLANC l'image sera enregistrée au format TIFF, si vous avez sélectionné COULEUR l'image sera enregistrée au format JPEG.*

# <span id="page-30-0"></span>**Fonctions PC**

# <span id="page-30-1"></span>*Introduction*

Le logiciel Companion Suite Pro vous permet de connecter un ordinateur individuel à un terminal multifonctions compatible.

A partir du PC, vous pouvez :

- gérer un terminal multifonction, le configurer selon vos besoins,
- imprimer vos documents sur le terminal multifonction à partir de vos applications habituelles,
- scanner des documents en couleur, en niveau de gris ou en noir et blanc et les retoucher sur votre PC, ou de les transformer en texte à l'aide du logiciel de reconnaissance de caractères (OCR),

# <span id="page-30-2"></span>*Configurations requises*

Votre ordinateur individuel doit présenter, au minimum, les caractéristiques suivantes :

Systèmes d'exploitation supportés :

- Windows 98SE
- Windows Millennium
- Windows 2000 avec Service Pack 3 minimum
- Windows XP (Home et Pro)

Un processeur de :

- 500 MHz pour Windows 98SE,
- 800 MHz pour Windows Me et 2000,
- 1 GHz pour Windows XP (Home et Pro),
- lecteur de CD-ROM,
- un port USB libre,
- espace disque libre de 600 Mo pour l'installation.

Une mémoire RAM de :

- 128 Mo minimum pour Windows 98, Me, et 2000,
- 192 Mo minimum pour Windows XP (Home et Pro).

# <span id="page-30-3"></span>*Installation*

# <span id="page-30-4"></span>**Installer le logiciel sur votre PC**

## <span id="page-30-5"></span>*Sous Windows 98SE/ME/2000/XP Pro*

Allumez votre PC. Ouvrez une session ADMINISTRATEUR sauf pour les environnements 98SE et ME.

- **1** Ouvrez le lecteur CD-ROM, placez le CD-ROM d'installation et refermez le lecteur.
- **2** Une procédure d'installation est lancée automatiquement (Autorun).
- **3** Un écran intitulé COMPANION SUITE PRO LL apparaît. Cet écran vous permet d'installer les logiciels, de désinstaller les logiciels, d'accéder au guides utilisateurs des produits ou d'explorer le contenu du CDROM.
- **4** Placez votre curseur sur INSTALLATION DES PRODUITS et validez à l'aide du bouton gauche de la souris.
- **5** L'écran d'Installation des Produits apparaît. Placez votre curseur sur COMPLÈTE et validez à l'aide du bouton gauche de la souris.

*L'installation COMPLÈTE copie sur votre disque dur les logiciels nécessaires à la bonne exécution du kit Companion Suite Pro, c'est à dire:*

*- Companion Suite Pro (logiciel de gestion de votre terminal, pilotes d'impressions, Scanner,...),*

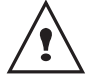

*- PaperPort.*

*validez votre choix.*

*Il est possible que vous soyez déjà détenteur d'une version de l'un des logiciels présents sur le CD-Rom d'installation. Dans ce cas utilisez l'installation PERSONNALISÉE, sélectionnez les logiciels que vous voulez installer sur votre disque dur et* 

**Les deux écrans suivants apparaissent uniquement si votre version de Windows Installer est inférieure à 2.0.**

L'installation se poursuit, un écran vous présente l'état d'avancement.

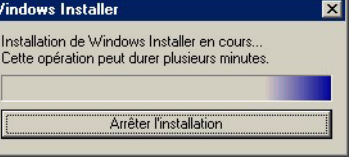

Vous pouvez interrompre l'installation des programmes en cliquant sur le bouton ARRÊTER L'INSTALLATION.

Après une phase de recherche et d'analyse des composants de votre PC et du terminal multifonction, vous devez redémarrer votre PC pour la prise en compte des modifications. Cliquez sur **OK**.

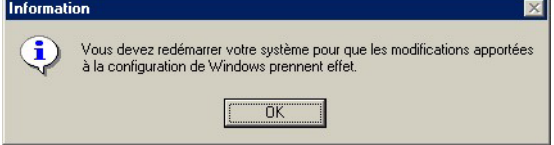

**6** Après la phase de réinitialisation de votre PC l'écran d'InstallShield Wizard vous présente la progression de la préparation de l'assistant.

Vous pouvez arrêter la procédure à tout moment en cliquant sur le bouton **ANNULER**.

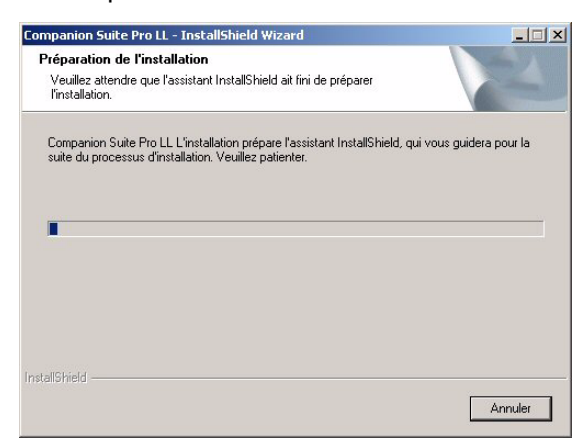

**7** L'assistant termine, l'écran de bienvenue apparaît.

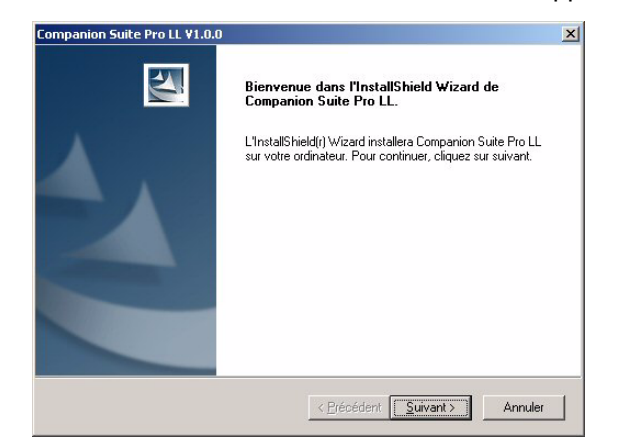

- **8** Cliquez sur **SUIVANT** pour lancer l'installation du kit COMPANION SUITE PRO sur votre PC.
- **9** Avant la copie des fichiers sur votre disque dur, vous devez impérativement accepter le contrat de licence proposé, utilisez l'ascenseur pour lire le contrat dans son intégralité.

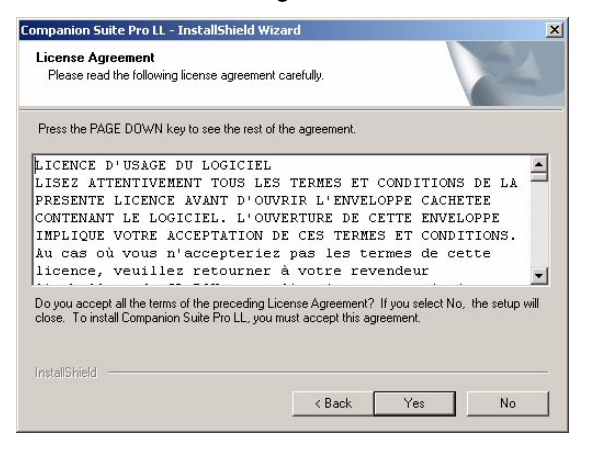

- **10** Cliquez sur **OUI**.
- **11** Cliquez sur **SUIVANT**.

**12** L'installation finale est prête à être lancée.

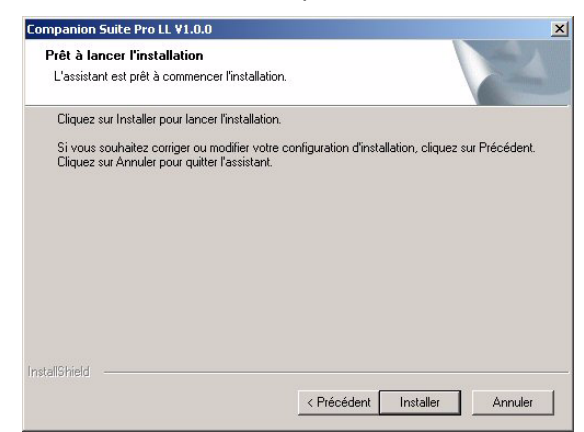

#### **13** Cliquez sur **INSTALLER**.

**14** Un écran vous indique l'état d'avancement de l'installation.

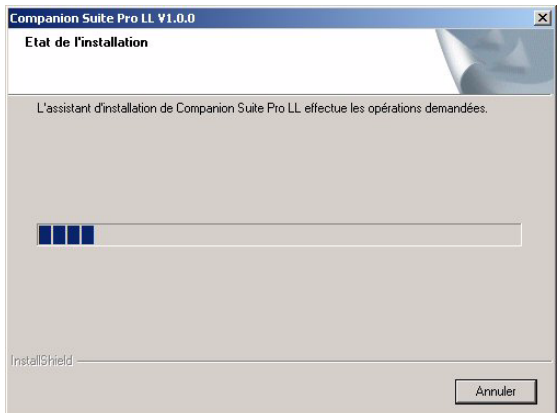

**15** Le logiciel Companion Suite Pro est installé sur votre PC.

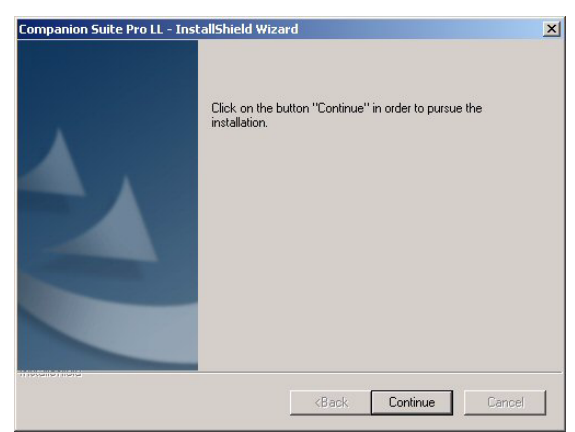

- **16** Cliquez sur **CONTINUER** pour copier les utilitaires et le logiciel PaperPort SE accompagnant le kit.
- **17** En fin d'installation, vous devez redémarrer votre PC pour une mise à jour des fichiers système.

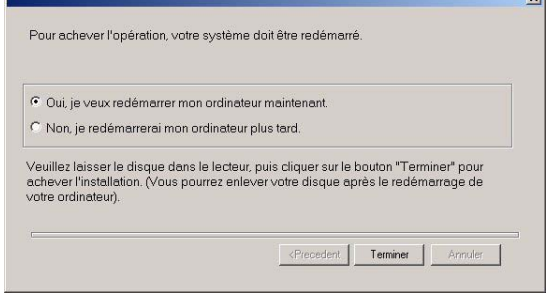

- **18** Sélectionnez votre choix et cliquez sur **TERMINER**.
- **19** Votre kit "Companion Suite Pro" est installé avec succès sur votre PC.

Vous pouvez démarrer les logiciels de gestion de votre terminal multifonction depuis le menu **DÉMARRER > PROGRAMMES > COMPANION SUITE > COMPANION SUITE PRO LL> MF DIRECTOR** ou en cliquant sur l'icône **MF DIRECTOR** présente sur le bureau.

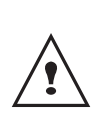

Sous Windows 2000 et XP, Il est possible d'ajouter des imprimantes LAN sans installer le logiciel Compagnion Suite Pro. Depuis de menu Démarrer -> Paramètres -> Imprimantes et télécopieurs de Windows, sélectionnez "Ajout Imprimante" et suivez les indications qui apparaissent à l'écran.

# <span id="page-32-0"></span>**Raccordements**

Assurez-vous que votre terminal multifonction est hors tension.

#### <span id="page-32-1"></span>*Connexion USB*

Le raccordement entre le PC et le terminal doit être réalisé au moyen d'un câble USB 2.0, blindé et ayant une longueur maximale de 3 mètres.

> Sous Windows 2000 et XP, vous pouvez connecter le câble USB avant l'installation du logiciel Companion Suite Pro.

> Il est toutefois recommandé d'installer le logiciel Companion Suite Pro en premier sur votre PC et ensuite de raccorder le câble USB sur votre terminal.

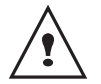

Si vous raccordez le câble USB avant l'installation du logiciel Companion Suite Pro le système de reconnaissance logiciel (plug and play) reconnaît automatiquement l'ajout d'un nouveau matériel. Pour lancer l'installation des pilotes de votre terminal, suivez les instructions qui apparaissent à l'écran. Une fenêtre demandant où sont situés les pilotes peut apparaître, dans ce cas il faut indiquer le CD-ROM d'installation.

**1** Repérez les connecteurs de votre câble USB et raccordez comme indiqué sur la figure ci-dessous

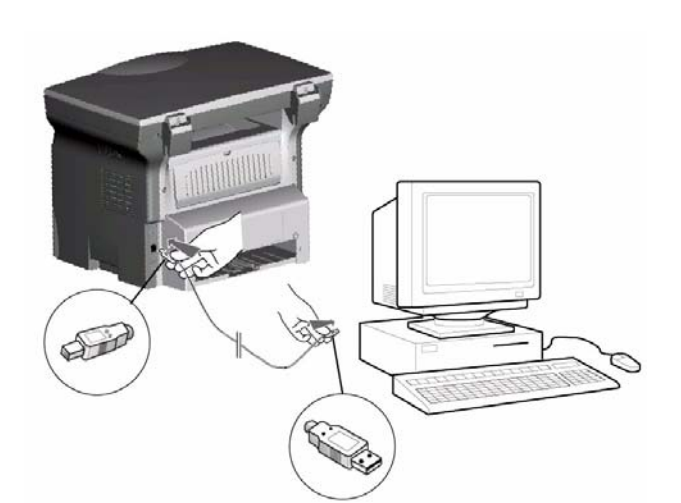

- **2** Mettez sous tension votre terminal multifonction. La fenêtre de l'assistant d'ajout de matériel apparaît.
- **3** Cliquez sur le bouton SUIVANT.
- **4** Sélectionnez RECHERCHER LE PILOTE APPROPRIÉ POUR MON PÉRIPHÉRIQUE (RECOMMANDÉ). Cliquez sur le bouton SUIVANT.
- **5** Sélectionnez l'emplacement où le système doit chercher le pilote. Seule la case LECTEURS DE CD-ROM doit être cochée. Cliquez sur le bouton SUIVANT. La recherche dure quelques instants.
- **6** Une fenêtre indique que le pilote a été trouvé. Cliquez sur le bouton SUIVANT.
- **7** Un écran vous indique que le logiciel XML interface à été installé. Cliquez sur le bouton TERMINER. La fenêtre de l'assistant d'ajout de matériel apparaît.
- **8** Cliquez sur le bouton SUIVANT.
- **9** Sélectionnez RECHERCHER LE PILOTE APPROPRIÉ POUR MON PÉRIPHÉRIQUE (RECOMMANDÉ). Cliquez sur le bouton SUIVANT.
- **10** Sélectionnez l'emplacement où le système doit chercher le pilote. Seule la case LECTEURS DE CD-ROM doit être cochée. Cliquez sur le bouton SUIVANT. La recherche dure quelques instants.
- **11** Une fenêtre indique que le pilote a été trouvé. Cliquez sur le bouton SUIVANT.
- **12** Un écran vous indique que le logiciel COMPANION SUITE PRO F@X ACTIVITIES a été installé. Cliquez sur le bouton TERMINER.

Vous pouvez maintenant utiliser le terminal multifonctions pour imprimer ou scanner vos documents.

## <span id="page-32-3"></span><span id="page-32-2"></span>*Connexion sans fil*

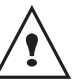

*Le logiciel Companion Suite Pro LL doit être installé pour effectuer cette opération.*

- **1** Lancez l'application MF Director en cliquant sur l'icône présente sur votre bureau ou depuis le menu **DÉMARRER > PROGRAMMES > COMPANION SUITE > COMPANION SUITE PRO LL > AJOUTER UNE IMPRIMANTE.**
- **2** Cliquez sur le bouton **SUIVANT** pour lancer la

## procédure d'installation

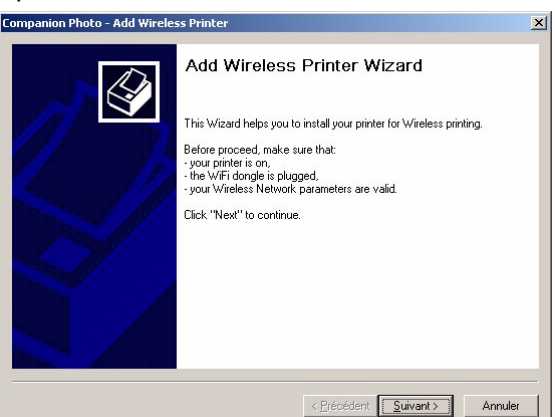

**3** L'écran suivant indique la liste des périphériques compatibles détectés sur le réseau.

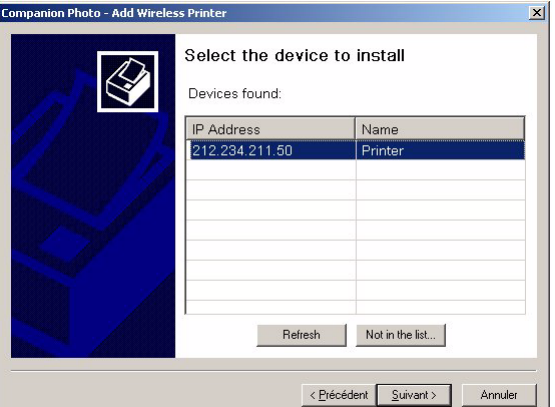

Vous pouvez effectuer une nouvelle recherche sur le réseau en cliquant sur le bouton REFRESH.

**Remarque :** Il est possible qu'un périphérique n'apparaisse pas dans la liste, dans ce cas cliquez sur le bouton NO IN THE LIST. La fenêtre suivante apparaît.

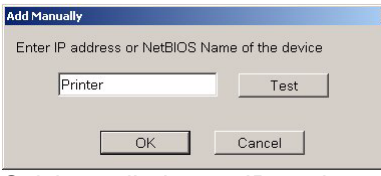

Saisissez l'adresse IP ou le nom NetBIOS du périphérique que vous souhaitez ajouter. Vous pouvez tester la connexion entre le PC et le périphérique en cliquant sur le bouton TEST. Cliquez sur le bouton OK.

- **4** Sélectionnez dans la liste le périphérique que vous souhaitez ajouter. Cliquez sur le bouton SUIVANT.
- **5** La fenêtre suivante liste les différentes caractéristiques de l'imprimante qui va être

#### installée. Cliquez sur le bouton SUIVANT.

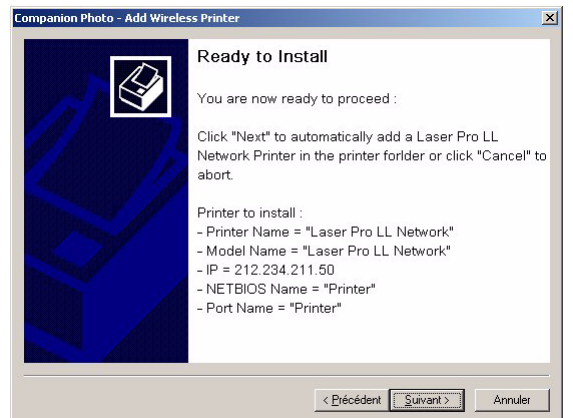

**6** La fenêtre indiquant que la procédure d'installation à réussie apparaît. Cliquez sur le bouton **TERMINER** 

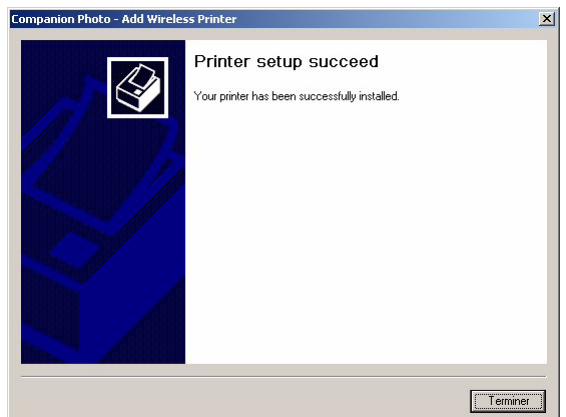

# <span id="page-33-0"></span>**Désinstaller le logiciel de votre PC**

Lancez la suppression des programmes depuis le menu **DÉMARRER > PROGRAMMES > COMPANION SUITE > COMPANION SUITE PRO LL > DÉSINSTALLATION**

**1** Un écran de préparation apparaît.

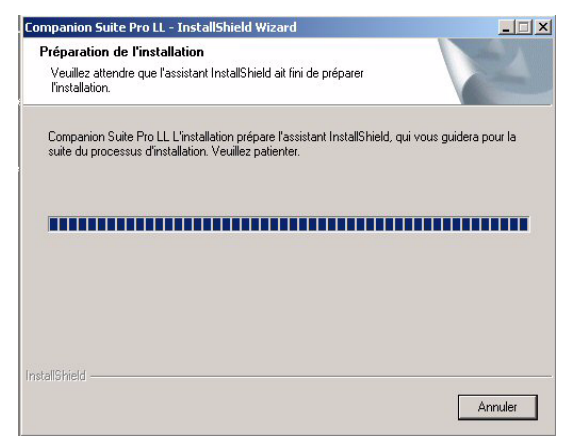

**2** Cliquez sur le bouton **SUPPRIMER** et validez votre choix en cliquant sur **SUIVANT**.

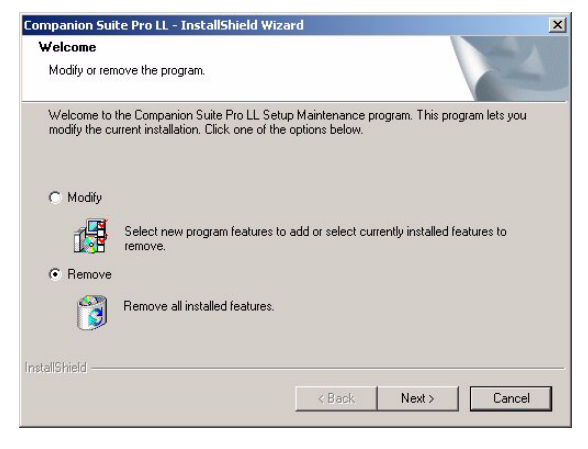

**3** Un écran de confirmation apparaît. Cliquez sur **OK** pour continuer la suppression du programme **COMPANION SUITE PRO LL**.

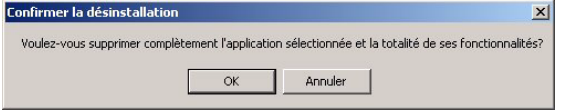

**4** Un écran de préparation apparaît. Vous pouvez annuler la suppression en appuyant sur **ANNULER.**

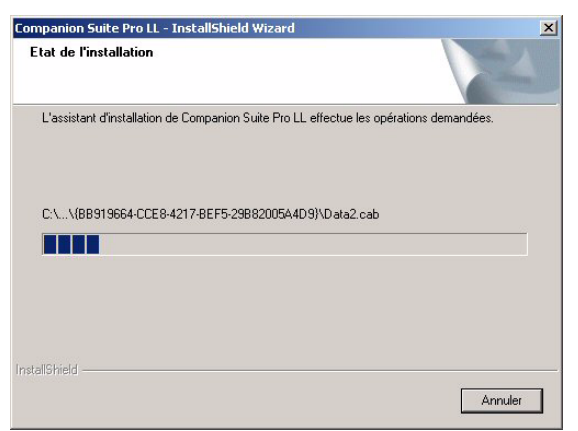

**5** En fin de procédure, vous devez redémarrer votre système. Fermez tous les programmes ouverts, sélectionnez **OUI, JE VEUX REDÉMARRER NON ORDINATEUR MAINTENANT** et cliquez sur **TERMINER**.

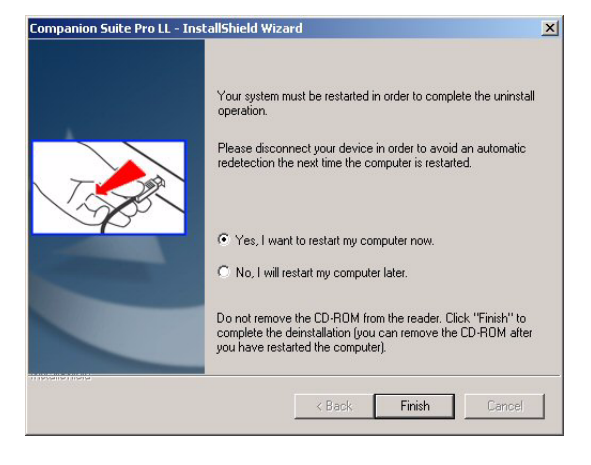

# <span id="page-34-0"></span>*Supervision du Terminal multifonction*

Le logiciel que vous avez installé contient deux applications de gestion du terminal multifonction, MF DIRECTOR et MF MONITOR, qui vous permettent de :

- vérifier que votre terminal multifonction est bien connecté à votre PC,
- suivre graphiquement l'activité de votre terminal multifonction,
- suivre l'état des consommables du terminal multifonction à partir du PC,
- accéder rapidement aux applications de retouche d'images, OCR etc..

Pour gérer le terminal multifonction, lancez l'application MF Director en cliquant sur l'icône présente sur votre bureau ou depuis le menu **DÉMARRER > PROGRAMMES > COMPANION SUITE > COMPANION SUITE PRO LL > MF DIRECTOR**.

# <span id="page-34-1"></span>**Vérification de la liaison entre le PC et le terminal multifonction**

Pour vérifier la bonne connexion entre les appareils, lancez le logiciel MF MONITOR depuis l'icône placée sur le bureau et vérifiez que celui-ci affiche les mêmes informations que celles présentent sur l'écran de votre terminal multifonction (la date par exemple).

# <span id="page-34-2"></span>*MF Director*

Cette Interface graphique, vous permet de lancer les utilitaires et les logiciels afin de gérer votre terminal multifonction.

# <span id="page-34-3"></span>**Présentation graphique**

Lancez l'application en cliquant sur l'icône MF Director présente sur votre bureau ou depuis le menu **DÉMARRER > PROGRAMMES > COMPANION SUITE > COMPANION SUITE PRO LL > MF DIRECTOR.**

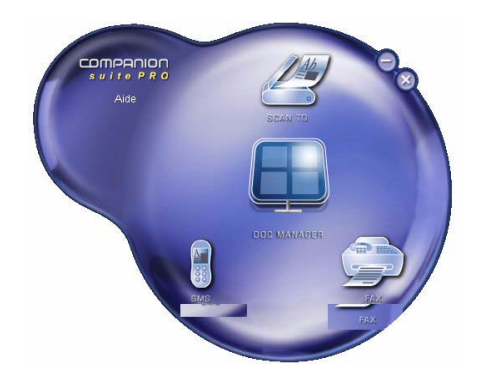

Par défaut l'affichage de MF DIRECTOR est de forme arrondie de couleur bleu foncé. A l'aide du bouton droit de la souris vous pouvez modifier la forme et la couleur d'affichage.

# <span id="page-35-0"></span>**Activation des utilitaires et des applications**

L'interface graphique COMPANION SUITE PRO vous permet de lancer les utilitaires et les logiciels suivants :

- d'obtenir de l'**AIDE** depuis la présente documentation,
- de lancer le logiciel **PaperPort** (Doc Manager).

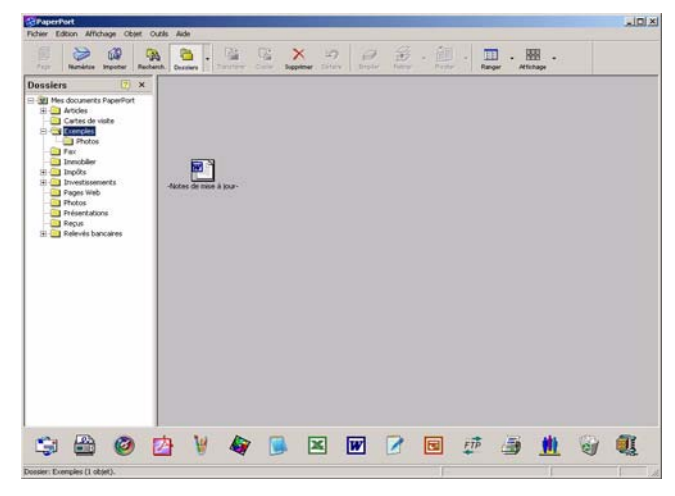

Pour lancer un utilitaire ou un logiciel présent dans le kit COMPANION SUITE PRO, placer le curseur graphique dessus et cliquez sur le bouton gauche de la souris.

# <span id="page-35-1"></span>*MF Monitor*

# <span id="page-35-2"></span>**Présentation graphique**

Lancez l'application en cliquant sur l'icône MF Monitor présente sur votre bureau ou depuis le menu **DÉMARRER > PROGRAMMES > COMPANION SUITE > COMPANION SUITE PRO LL > MF MONITOR**.

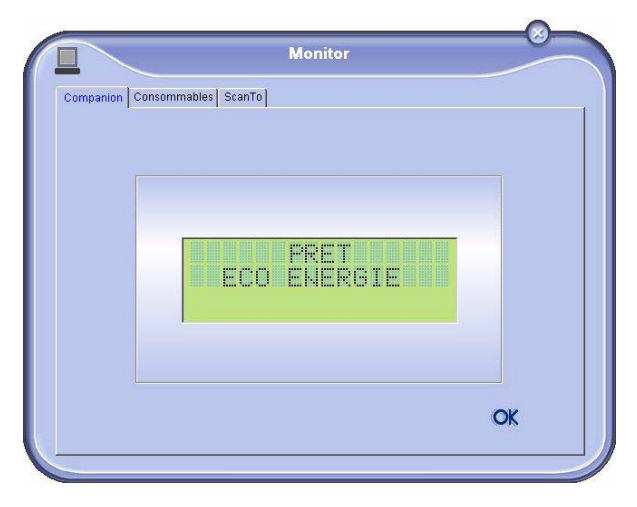

Depuis cet écran vous pourrez suivre les informations ou configurer votre terminal multifonction depuis les onglets :

- **COMPANION** : Présentation de l'écran du terminal multifonction.
- **CONSOMMABLES** : Visualisation de l'état des consommables.
- **SCAN TO** : Réglage les paramètres Mode de Scan et Résolution, ces paramètres seront pris en compte lors de l'appui sur le bouton **SCAN** du terminal.

# <span id="page-35-3"></span>**Visualiser l'état du consommable**

#### Depuis l'onglet Consommables les informations suivantes vous sont données :

- état du consommable en cours,
- nombre de pages imprimées,
- nombre de pages scannées.

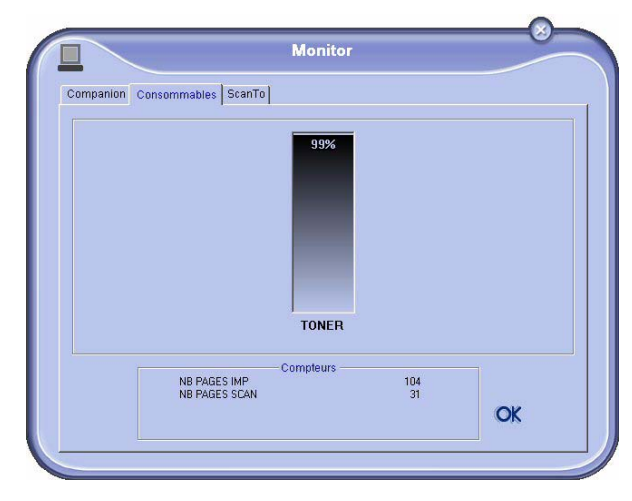

# <span id="page-35-4"></span>**Scan To**

*Les réglages effectués dans cet onglet, deviennent les réglages d'analyse par défaut du scanner.*

**Remarque :** La fonction SCAN TO est utilisable uniquement si l'application est lancée. Si ce n'est pas le cas, activez-la.

- **1** Placez-vous sur l'onglet Scan TO.
- **2** Sélectionnez le mode voulu parmi les choix possibles :
	- couleur,
	- niveau de gris,
	- noir et blanc.
- **3** Sélectionnez la résolution du scanner (72 dpi à 4800 dpi).
- **4** Validez vos choix en appuyant sur le bouton **OK**.

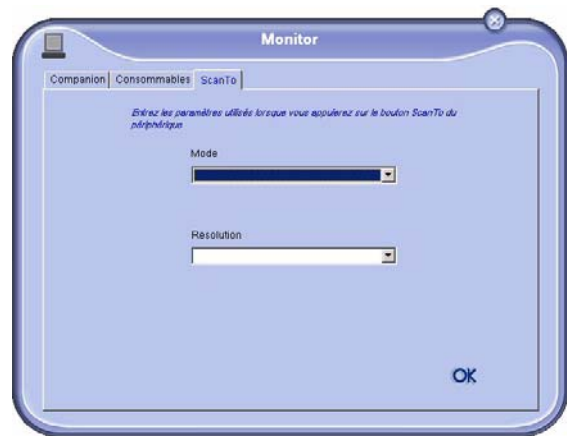

# <span id="page-36-0"></span>*Fonctionnalités de Companion Suite Pro LL*

# <span id="page-36-1"></span>**Analyse d'un document**

L'analyse d'un document peut être effectuée de deux façons :

- soit par la fonction SCAN TO (application accessible depuis la fenêtre MF Director ou depuis le bouton SCAN du terminal),
- soit directement à partir d'une application compatible avec la norme TWAIN.

# <span id="page-36-2"></span>*Analyse avec Scan To*

Lancez l'application en cliquant sur l'icône MF Director présente sur votre bureau ou depuis le menu **DÉMARRER > PROGRAMMES > COMPANION SUITE > COMPANION SUITE PRO LL > MF DIRECTOR.**

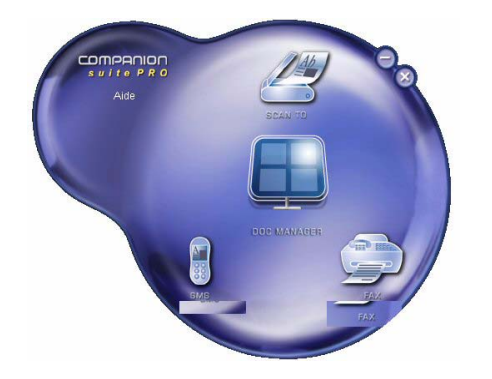

- **1** Cliquez à l'aide du bouton gauche de la souris sur l'illustration graphique **SCANTO** ou appuyez sur le bouton **SCAN** de votre terminal
- **2** Un écran, vous permet de suivre la numérisation en cours.

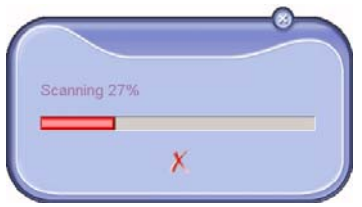

**3** En fin de numérisation, l'image scannée apparaît dans la fenêtre de PaperPort.

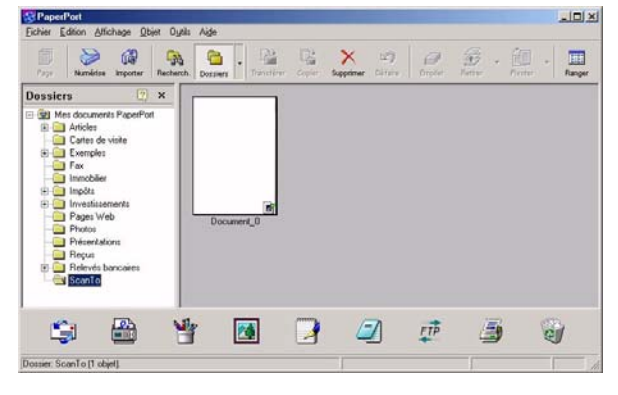

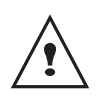

*Si le logiciel PaperPort n'est pas installé sur votre disque dur. L'image numérisée apparaîtra sur votre bureau au format TIFF.*

# <span id="page-36-3"></span>*Analyse depuis un logiciel compatible TWAIN*

- **1** Lancez l'application de retouche d'image puis exécutez la commande d'acquisition. La fenêtre d'analyse de document apparaît.
- **2** Réglez vos paramètres (contraste, résolution,...) avant de lancer la numérisation.
- **3** Une fois numérisé, vous pouvez archiver ou retoucher le document.

# <span id="page-36-4"></span>*Logiciel de reconnaissance de caractères (OCR)*

*La fonction de reconnaissance de caractères permet de créer un fichier de données exploitable par les logiciels bureautiques à partir d'un document papier ou d'un fichier image.*

*La reconnaissance de caractères ne s'effectue que sur des caractères imprimés, tels que les sorties imprimante ou le texte dactylographié. Vous pouvez toutefois lui demander de conserver un bloc de texte manuscrit (une signature par exemple) en entourant celui-ci d'une zone de type graphique.*

*Avec l'environnement de votre terminal et la reconnaissance de caractères depuis votre terminal, l'OCR se réalise en effectuant un Drag'N'drop (Glisser/ Déposer) d'un document PaperPort vers l'icone Notepad.*

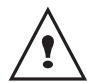

*Pour plus de détails sur l'utilisation du logiciel, reportez vous à l'aide en ligne du produit.*

# <span id="page-36-5"></span>**Impression**

*Vous avez la possibilité d'imprimer vos documents par la liaison USB ou par la liaison sans fil Wifi.*

*Le pilote d'impression LASER PRO LL est installé par défaut sur votre PC, lors de l'installation du logiciel. Il vous permet d'imprimer vos documents sur le terminal par liaison USB.*

*Le pilote d'impression LASER PRO LL NETWORK permet d'imprimer via la liaison sans fil. Ce pilote est installé lorque vous ajouter une imprimante réseau.*

## <span id="page-36-6"></span>*Imprimer sur le terminal multifonction*

Pour imprimer un document sur votre terminal à partir de votre PC, il suffit de procéder comme pour toute impression sous Windows (utilisez la commande **IMPRIMER** du menu **FICHIER** de l'application ouverte à l'écran). Sélectionnez l'imprimante **LASER PRO LL** pour imprimer par la liaison USB **OU LASER PRO LL NETWORK** pour imprimer par la liaison sans fil Wifi.

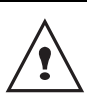

*L'imprimante LASER PRO LL devient l'imprimante par défaut lors de l'installation du logiciel Companion Suite Pro.*

# <span id="page-38-1"></span><span id="page-38-0"></span>**Maintenance**

# <span id="page-38-2"></span>*Entretien*

# <span id="page-38-3"></span>**Généralités**

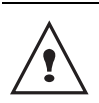

*Pour votre sécurité, reportez-vous impérativement aux consignes de sécurité présentées dans la notice de sécurité.*

*Pour assurer les meilleures conditions d'utilisation de votre appareil, il est conseillé de procéder périodiquement au nettoyage de l'intérieur.*

*L'usage normal de l'appareil implique de respecter les quelques règles suivantes :*

- *Ne pas laisser le couvercle du scanner ouvert sans nécessité.*
- *Ne pas essayer de lubrifier l'appareil.*
- *Ne pas fermer le couvercle du scanner violemment et ne pas soumettre l'appareil aux vibrations.*
- *Ne pas ouvrir le capot d'accès à la cartouche en cours d'impression.*
- *Ne pas essayer de démonter l'appareil.*
- *Ne pas utiliser de papier qui aurait trop longtemps séjourné dans le bac papier.*

# <span id="page-38-4"></span>**Remplacement de la cartouche toner**

*Votre terminal est équipé du système de gestion du consommable en place. Il vous indique que votre cartouche toner est bientôt en fin de cycle. Le message suivant apparaîtra sur l'écran de votre terminal.*

#### **APPRO. FIN TONER**

*Pour sortir de cette écran, appuyez sur* **OK***.*

Pour remplacer la cartouche toner, procédez comme indiqué ci-dessous.

Quand l'écran affiche :

#### **TONER VIDE REMPLACER <OK>**

**1** Appuyez sur **OK**.

 **OUVRIR CAPOT AV. CHANGER TONER**

- **2** Placez-vous face à l'appareil.
- **3** Pressez du coté gauche et du coté droit du capot et tirez-le simultanément vers vous.
- **4** Soulevez et sortez la cartouche toner du terminal multifonctions.

**5** Déballez la cartouche neuve de son emballage et insérez-la dans son compartiment comme l'indique l'illustration ci-après.

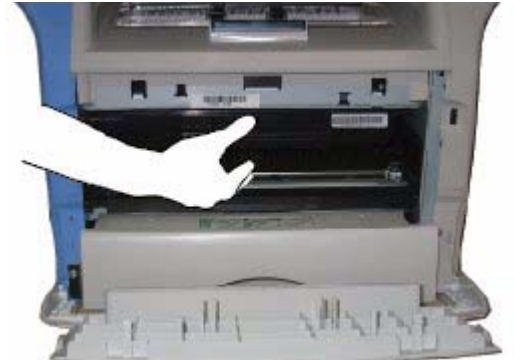

- **6** Refermez le capot.
- **7** Le message suivant apparaît :

#### **AVEZ-VOUS CHANGE LE TONER <OK>**

Appuyez sur **OK**.

**8** Dès l'apparition du message, insérez la carte à

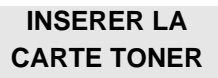

puce fournie avec la cartouche toner neuve comme indiqué sur l'illustration ci-après.

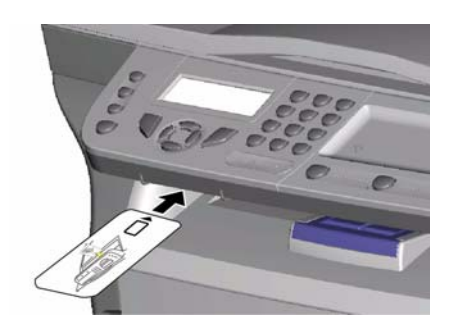

**9** Un message d'attente apparaît.

 **VEUILLEZ PATIENTER**

La carte à puce est lue.

#### **TONER NEUF RETIRER LA CARTE**

Retirer la carte à puce du lecteur, votre terminal est de nouveau prêt à imprimer.

## <span id="page-38-5"></span>**Incidents avec carte à puce**

Si vous utilisez une carte à puce déjà utilisée, le terminal affichera :

#### **VEUILLEZ PATIENTER**

#### **RETIRER LA CARTE DEJA UTILISEE**

puis,

Si vous utilisez une carte à puce défectueuse, le terminal affichera :

#### **VEUILLEZ PATIENTER**

puis,

#### **CARTE INCONNUE RETIRER LA CARTE**

En cas d'appui sur la touche **C** pendant la lecture de la carte à puce, le terminal affiche :

#### **ACTION ANNULEE RETIRER LA CARTE**

# <span id="page-39-0"></span>*Nettoyage*

#### <span id="page-39-1"></span>**Nettoyage des dispositifs de lecture du scanner**

*Lorsqu'un ou plusieurs traits verticaux apparaissent sur les copies, effectuez un nettoyage de la glace du scanner.*

- **1** Ouvrez le couvercle scanner, jusqu'à son maintien en position verticale.
- **2** Nettoyez la vitre avec un chiffon doux non pelucheux imbibé d'alcool hypo.
- **3** Refermez le couvercle scanner.
- **4** Effectuez une copie pour vérifier que les symptômes ont disparu.

# <span id="page-39-2"></span>*Nettoyage de l'imprimante*

*La présence de poussières, de saleté et de débris de papier sur les surfaces externes et à l'intérieur de l'imprimante peuvent nuire au fonctionnement de cette dernière. Nettoyez-la régulièrement.*

## <span id="page-39-3"></span>**Nettoyage de l'extérieur de l'imprimante**

Nettoyer l'extérieur de l'imprimante à l'aide d'un chiffon doux imbibé de détergent ménager neutre.

# <span id="page-39-4"></span>*Incidents imprimante*

#### <span id="page-39-5"></span>**Messages d'erreur**

*Lorsque l'imprimante rencontre un des problèmes décrits ci-dessous, le message correspondant est inscrit sur l'afficheur du terminal.*

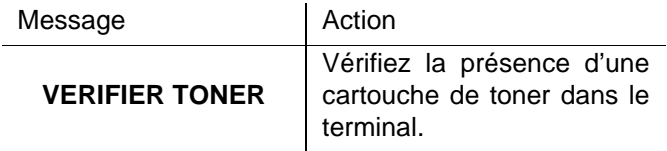

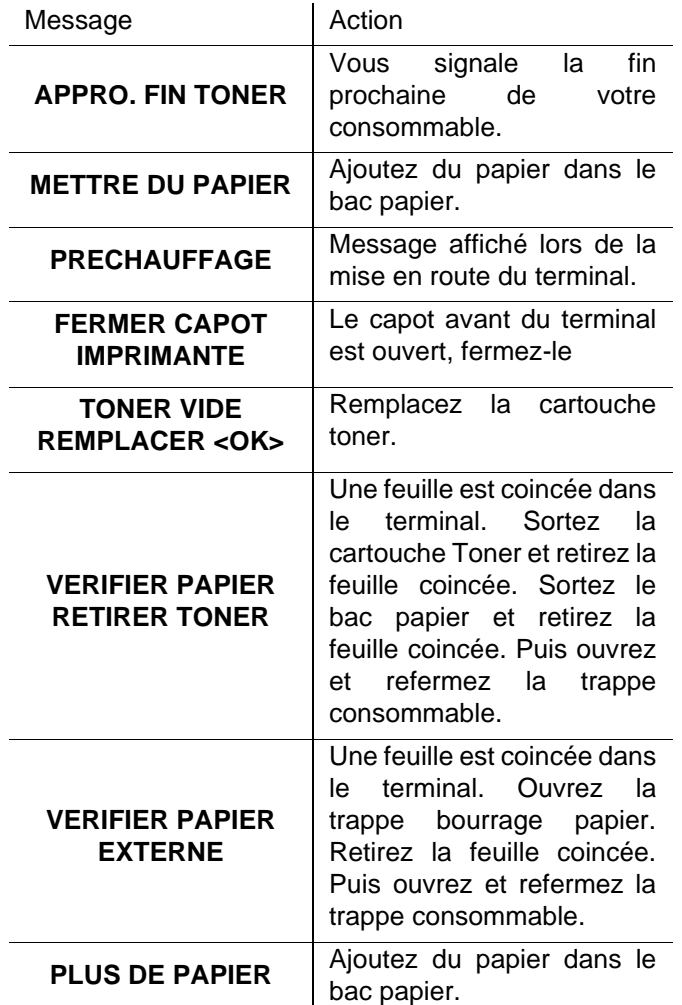

# <span id="page-39-6"></span>*Bourrage papier*

Lors de l'impression, il est possible qu'une feuille de papier se coince dans l'imprimante ou le bac papier et provoque un bourrage.

En cas de bourrage papier dans le terminal, le message suivant apparaît :

#### **VERIFIER PAPIER EXTERNE**

Ouvrez la trappe bourrage papier située à l'arrière du terminal. Retirez la feuille coincée et refermez la trappe.

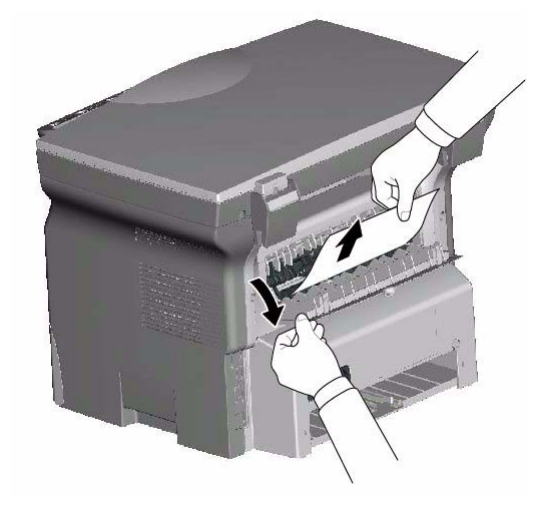

Ouvrez et fermez la trappe consommable. L'imprimante redémarre automatiquement.

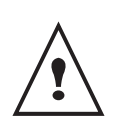

*L'unité de fusion peut atteindre une température très élevée pendant le fonctionnement. Pour éviter toute blessure, ne touchez pas cette zone.*

En cas de bourrage papier. Le message suivant apparaît :

## **VERIFIER PAPIER RETIRER TONER**

Retirez la cartouche toner, vérifiez si une feuille est coincée. Retirez la feuille qui provoque le bourrage. Replacez la cartouche toner dans le terminal ou

Sortez le bac papier, retirez la feuille qui provoque le bourrage. Vérifiez que les feuilles présentes dans le bac sont correctement positionnées.

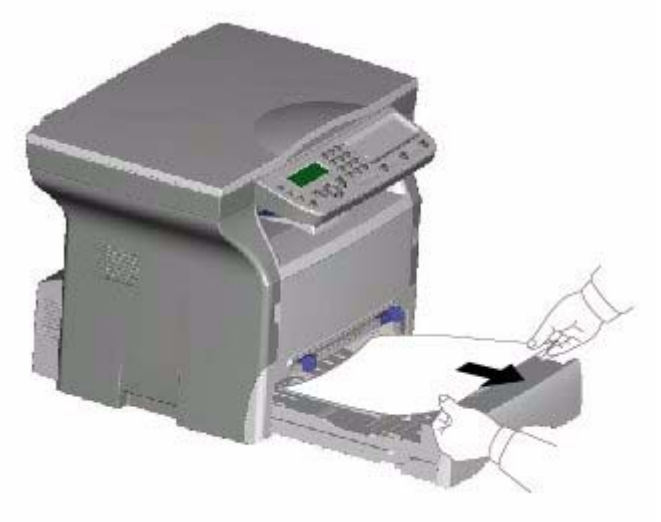

Replacez le bac papier dans le terminal.

# <span id="page-40-0"></span>*Incidents divers*

A la mise sous tension, rien ne s'affiche à l'écran. Vérifiez le branchement du cordon secteur et de la prise de courant.

**8 - [Maintenance](#page-38-1)**

 $\infty$ 

- Maintenance

# <span id="page-41-4"></span><span id="page-41-3"></span><span id="page-41-2"></span><span id="page-41-1"></span><span id="page-41-0"></span>*Caractéristiques* **Caractéristiques physiques Caractéristiques électriques Caractéristiques environnementales Caractéristiques du périphérique** *Imprimante Copieur Scanner Supports d'impression* Dimensions : 447 x 386 x 344 mm Poids : 11,6 kg Alimentation électrique : monophasé 220-240 V - 50/60 Hz - 4,5 A Consommation électrique : 10 W typique en veille 13 W typique en attente 340 W en moyenne pendant l'impression Température ambiante de fonctionnement : En fonctionnement : + 10 °C à 32 °C.<br>Taux d'humidité admissible : En fonctionnement : 15 % à 80 % HP En fonctionnement : 15 % à 80 % HR (sans condensation). **Type :** Laser (sur papier normal). Résolution : 600dpi **Vitesse :** 16 ppm maximum **Temps de préchauffage :** 21 s **Temps d'impression de la première page :** 13 s Type :  $\blacksquare$  Type :  $\blacksquare$ Vitesse de copie : 16 ppm maximum Résolution : 600 dpi Copies multiples : 09 pages maximum Plage de zoom : 25% à 400% Type : Scanner couleur Profondeur de couleur : 36 bits Résolution : 600 dpi (optique) 2400 dpi (interpolé) Compatibilité logicielle :<br>
Format de papier maximum :<br>
Letter Format de papier maximum : Capacité bac papier principal :  $250$  feuilles maxi (60 g/m<sup>2</sup>), 200 feuilles maxi (80 g/m<sup>2</sup>),

Capacité du bac de sortie : 50 feuilles Format du papier pour le bac principal : A4, A5, Legal, Letter

Format du papier pour impression manuelle : A4, A5, Legal, Letter, B5, exec, A6

Papier 60 à 105 g/m² Papier 52 à 160 g/m²

# *Connexion PC*

Port USB 2.0 esclave (connexion PC) Port USB 2.0 maître (connexion Wlan, lecture, lecture de clé mémoire USB) système d'exploitation : Windows 98 SE, 2000SP3, ME, XP

Les spécifications sont susceptibles d'être modifiées à des fins de perfectionnement sans avis préalable.

#### **Oki Systems (UK) Limited**

550 Dundee Road Slough Trading Estate Slough, SL1 4LE

Tel:44 (0) 1753 819819 Fax:44 (0) 1753 819899 http://www.oki.co.uk

#### **Oki Systems Ireland Limited**

The Square Industrial Complex Tallaght, Dublin 24

Tel:+353 1 4049590 Fax:+353 1 4049591 http://www.oki.ie

Technical Support: Tel:+353 1 4049570 Fax:+353 1 4049555 E-mail: tech.support@oki.ie

#### **OKI Systems (Ireland) Ltd.**

(Northern Ireland) 40 Sydenham Park Belfast, BT4 1PW

Tel:+44 (0)28 90 20 1110 http://www.oki.ie

Technical Support: Tel: +44 (0)28 90 221919 E-mail: tech.support@oki.ie

#### **Oki Data Corporation**

4-11-22 Shibaura, Minato-ku Tokyo 108-8551

Tel:(81) 3 5445 6158 Fax:(81) 3 5445 6189 http://www.okidata.co.jp

#### **Oki Data (Singapore) Pte. Ltd.**

78 Shenton Way, #09-01, Singapore 079120

Tel:(65) 221 3722 Fax:(65)421 1688 http://www.okidata.com.sg

#### **Oki Systems (Thailand) Ltd.**

956 Udomvidhya Building 6th Floor Rama IV Rd. Bangkok 10500

Tel:(662) 636 2535 Fax:(662) 636 2536 http://www.okisysthai.com

#### **Oki Hong Kong Limited**

Suite 1909, Tower3, China Hong Kong City, 33 Canton Rd., Tsimshatsui, Kowloon, Hong Kong

Tel:(852) 2736 0130 Fax:(852) 2376 3725

#### **The IPL Group**

63-85 Victoria Street Beaconsfield NSW 2015, Australia

Tel:(61) 2 9690 8200 Fax:(61) 2 9690 8300 http://www.oki.com.au

#### **Comworth Systems Ltd.**

10 Constellation Drive Mairangi Bay, Auckland, New Zealand

Tel:(64) 9 477 0500 Fax:(64) 9 477 0549 http://www.comworth.co.nz

#### **Oki Systems (Czech & Slovak), s.r.o.**

IBC - Pobřežní 3 186 00 Praha 8 Czech Republic

Tel.: +420 224 890158 Website: www.oki.cz, www.oki.sk

#### **OKI Printing Solutions (Denmark)**

Herstedøstervej 27 2620 Albertslund

Adm.: +44 43 66 65 00 Hotline: +44 43 66 65 40 Salg: +44 43 66 65 30 Fax: +44 43 66 65 90 Website: www.oki.dk

#### **Oki Systems (Deutschland) GmbH**

Hansaallee 187 40549 Düsseldorf

Tel: +49 (0) 211 52 66 0 Fax: +49 (0) 211 59 33 45 Drucker Support: +49 (0) 211 5262 501 Fax Support: +49 (0) 211 5262 502 Website:www.oki.de

#### **Oki Systems (Iberica), S.A.**

C/Teide, 3 San Sebastian de los Reyes 28700, Madrid

Tel: 91 3431620 Fax: 91-3431624 Atención al cliente: 902 36 00 36 Website: www.oki.es

#### **Oki Systems (Finland) Oy**

Kutomotie 18 B, 5. Krs 00380 Helsinki

Tel: +358 (0) 9 5404 420 Fax: +358 (0) 9 5404 4223 Website: www.oki.fi

#### **Oki Systèmes (France) S.A.**

44-50 Av. du Général de Gaulle 94246 L'Hay les Roses Paris

Tel: 01 46 15 80 00 Télécopie: 01 46 15 80 60 Website: www.oki.fr

#### **Oki Systems (Magyarország) Kft.**

H1134 Budapest Váci út 35

Telefon: +36 1 814-8000 Telefax: +36 1 814-8030 Webhely: www.okihu.hu

#### **OKI Systems (Italia) S.p.A.** via Milano, 11 20084 Lacchiarella (MI)

Tel: 02.90026.1 (R.A.) Fax: 02.90026.344 Website: www.oki.it

#### **Oki Systems (Holland) b.v.**

Neptunustraat 27-29 2132 JA Hoofddorp

Helpdesk: 0800 5667654 Tel: 023 5563740 Fax: 023 5563750 Website: www.oki.nl

#### **Oki Systems (Belgium)**

Schaarbeeklei 49 - 51 B-1800 Vilvoorde

Helpdesk: 02-2574620 Fax: 02 2531848 Website: www.oki.be

#### **Oki Systems (Norway) A/S**

Hvamsvingen 9 P.O.Box 174 N-2013 Skjetten

Tel: 63 89 36 00 Telefax: 63 89 36 01 Ordrefax: 63 89 36 02 Website: www.oki.no

#### **Oki Systems (Polska) Sp. z o.o.**

Leszno 14, 9th Floor 01-192 Warszawa

Tel.: +48 22 535 69 99 Fax: + 48 22 535 69 98 Website: www.oki.com.pl E-mail: oki@oki.com.pl Hotline: 0800 120066 E-mail: tech@oki.com.pl

#### **Oki Systems (Ibérica) S.A. Sucursal Portugal**

Edifício Prime - Av. Quinta Grande 53,7ºD 2614-521 Amadora

Tel: 21 470 42 00 Fax: 21 470 42 01 Website: www.okiprintingsolutions.com.pt

# **Oki Service Serviço de apoio técnico ao Cliente** Tel: 808 200 197 e-mail: okiserv@oki.pt

#### **Oki Systems (Sweden) AB**

Box 216 Drottningholmsvägen 320 161 26 Bromma

Tel. +46 8 634 37 00 e-mail: info@oki.se för allmänna frågor om Oki produkter support@oki.se för supportfrågor rörandes Oki produkter Vardagar: 08.30 - 12.00, 13.00 - 16.00 Website: www.oki.se

#### **OKI Europe Ltd. (Russia)**

B. Zlatoustinsky per. 1, bld. 6 Moscow 101000

Tel: +7 495 2586065 Fax: +7 495 2586070 e-mail: info@oki.ru Website: www.oki.ru Technical support: Tel: +7 495 564 8421 e-mail: tech@oki.ru

#### **OKI Europe Ltd. (Ukraine)**

20, Velyka Zhytomyrska Street "Panorama" Business Centre 5th Floor Kiev 01025

Tel: +380 44 537-52-88 e-mail: info@oki.ua Website: www.oki.ua

Oki Sistem ve Yazıcı Çözümleri Tic. Ltd. Sti. Harman Sokak Harmancı Giz Plaza Kat: 18 D: 35 34394 Levent İstanbul

Tel : +90 212 279 2393 Fax : +90 212 279 2366 http://www.oki.com.tr www.okiprintingsolutions.com.tr

#### **CPI S.A. (Greece)**

1 Rafailidou str 177 78 Tavros Athens

Tel: +30 210 48 05 800 Fax : +30 210 48 05 801 e-mail: sales@cpi.gr Website: www.cpi.gr

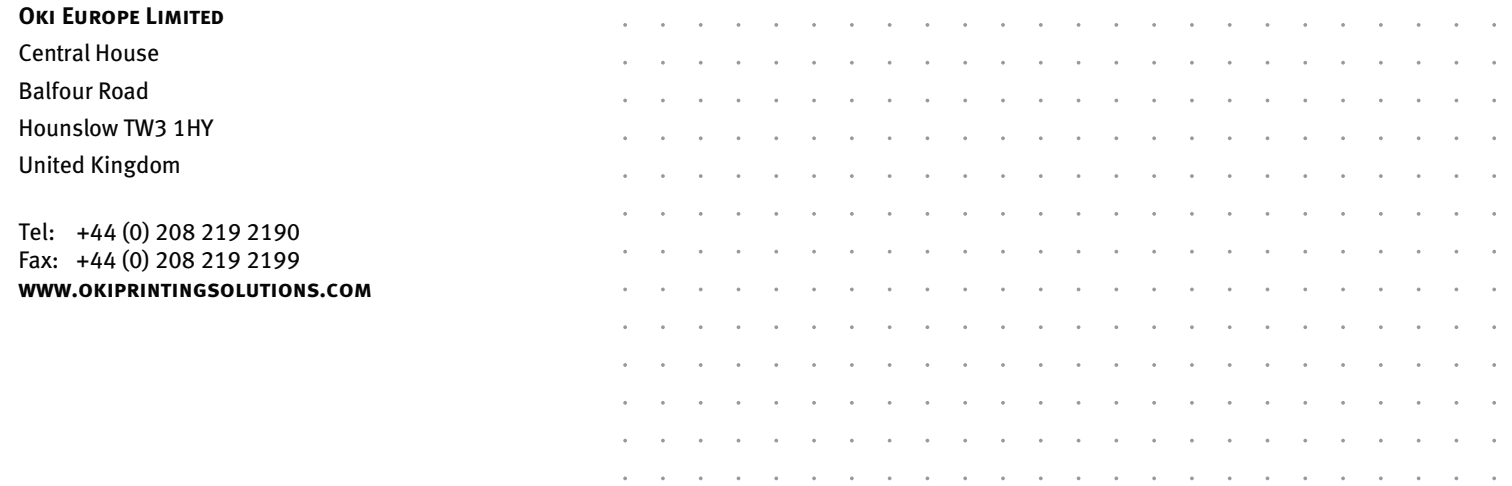